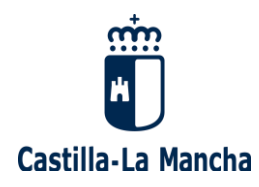

# **Manual de ayuda para participar en el Concurso- Oposición para el ingreso en el Cuerpo de Maestros**

**(Resolución 22/01/2024)**

Actualizado a 30/01/2024

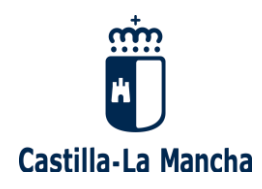

## **ÍNDICE**

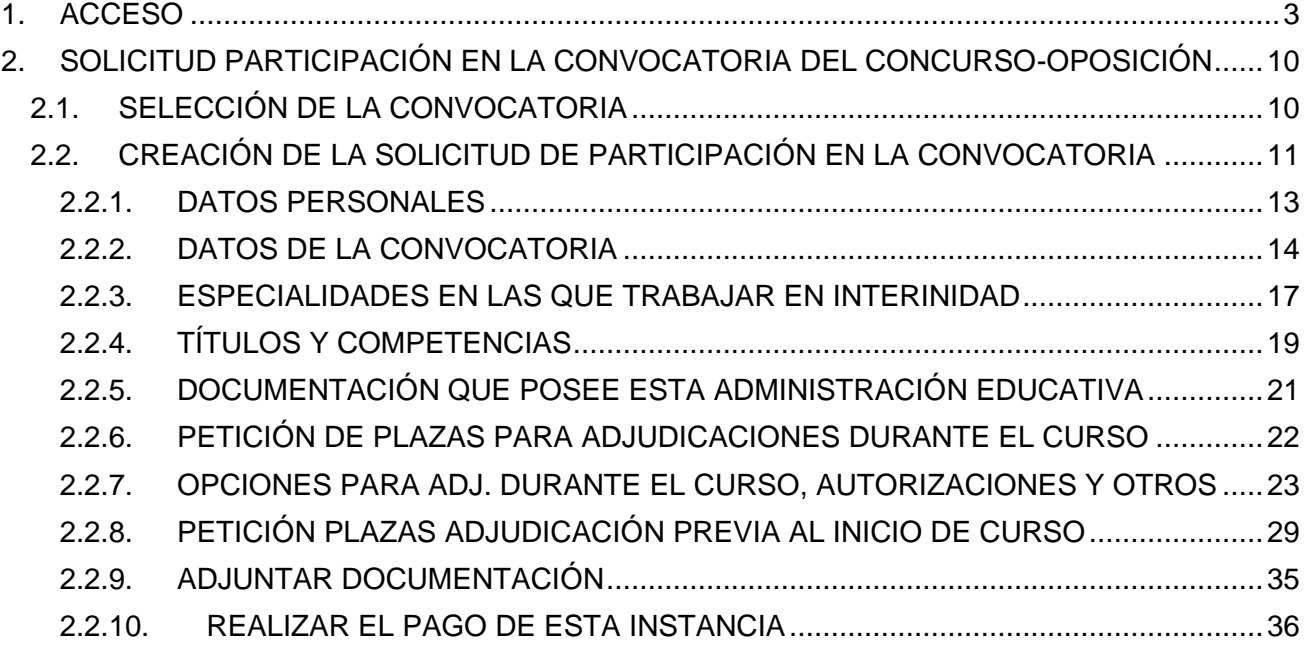

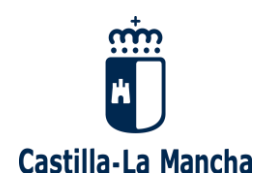

## **1. ACCESO**

<span id="page-2-0"></span>Para poder acceder a la **Convocatoria del Concurso-Oposición para el ingreso en el cuerpo de Maestros** deberá autenticarse en nuestro sistema, lo que dependerá de su situación actual como docente.

## **¿No ha trabajado nunca como docente en un centro público de Castilla-La Mancha?**

Acceda al "seguimiento personalizado" a través del siguiente enlace, como usuario/a externo/a: https://pitiaportal.jccm.es/pitia-portal/login.jsp

a) **Si va a acceder por primera vez al "Seguimiento personalizado",** deberá crear un nuevo usuario, pulsando "nuevo usuario", y rellenar sus datos personales de acceso y recuperación: DNI/ NIE, cuenta de correo y teléfono móvil.

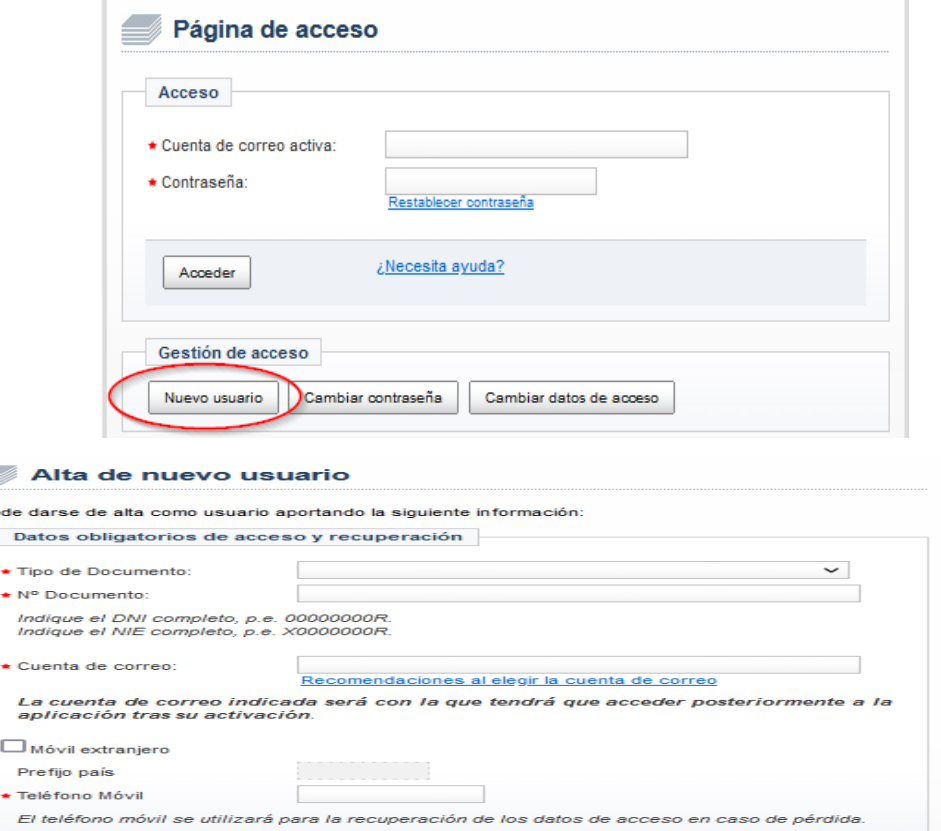

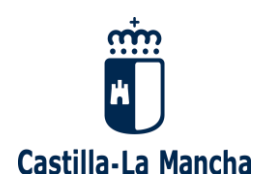

Una vez haya rellenado todos sus datos, debe pulsar "aceptar", y le aparecerá la siguiente pantalla:

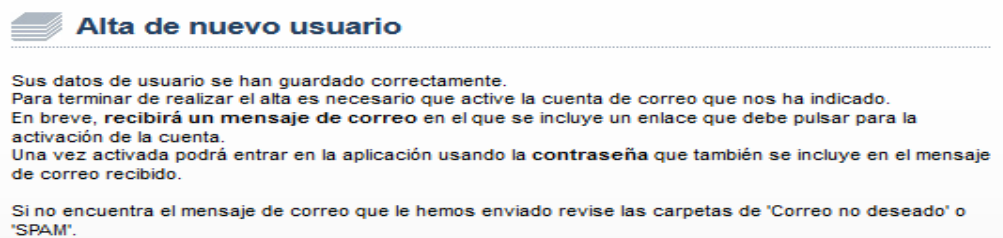

Deberá ir a la cuenta de correo facilitada, donde tendrá un correo enviado desde [portal.educa@jccm.es](mailto:portal.educa@jccm.es) que:

- le comunicará que "se ha registrado con éxito en el proceso de solicitud de participación", pero que antes de poder acceder al sistema por primera vez, es imprescindible "activar la cuenta registrada".

- **le facilitará sus datos de conexión: Cuenta de correo activa y Contraseña**.

Tras pulsar el enlace enviado de "activación de cuenta", le aparecerá el siguiente mensaje:

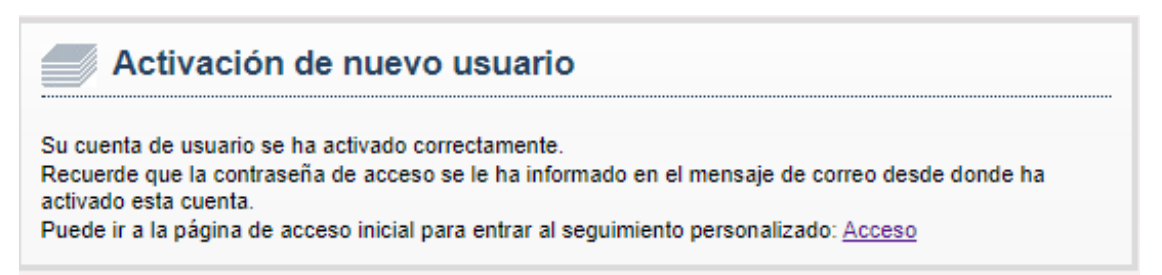

Ya puede ir a la página de acceso inicial para entrar al "Seguimiento personalizado", pulsando en el enlace facilitado ("Acceso"). Escriba su cuenta de correo activa y la contraseña facilitada con anterioridad, y pulse "Acceder":

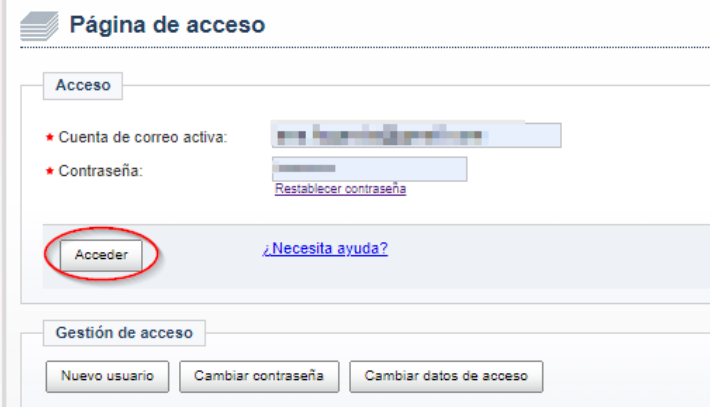

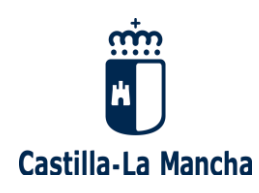

Desde este momento, **ya puede seleccionar la Convocatoria del Cuerpo de Maestros**  en la que está interesado/a.

b) **Si ya dispone de usuario**, acceda al enlace como usuario/a externo/a y escriba su Cuenta de correo activa y Contraseña: https://pitiaportal.jccm.es/pitia-portal/login.jsp

**En caso de no recordar la contraseña**, la puede recuperar desde esta misma página indicando su cuenta de correo activa y pulsando "Restablecer contraseña", apareciendo la siguiente pantalla:

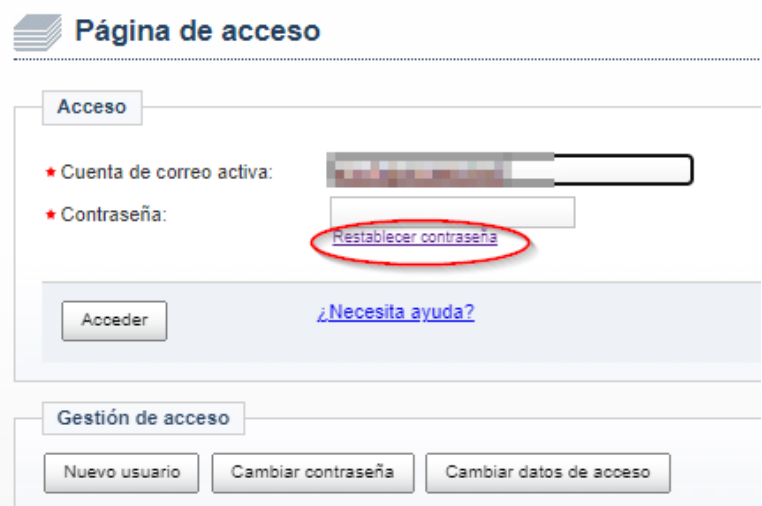

Introduzca su DNI/ NIE y le aparecerán varias opciones de recuperación, bien por correo electrónico, bien por SMS al teléfono móvil registrado:

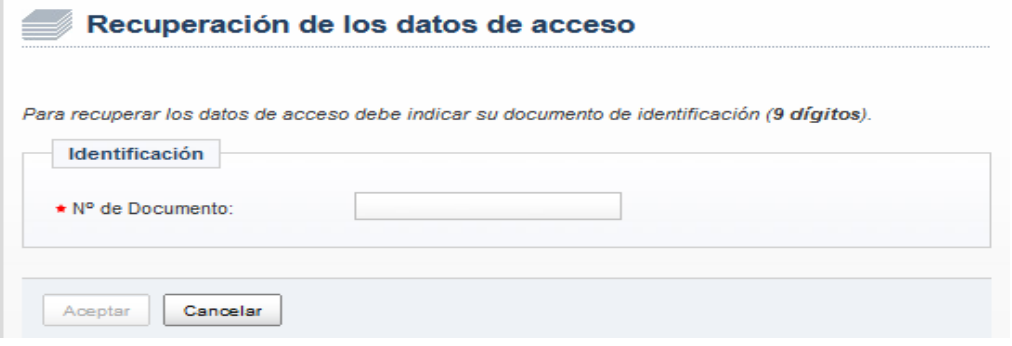

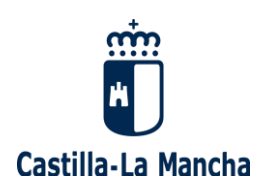

- **Si selecciona "recuperar sus datos de acceso por correo electrónico"**, llegará

a la siguiente pantalla:

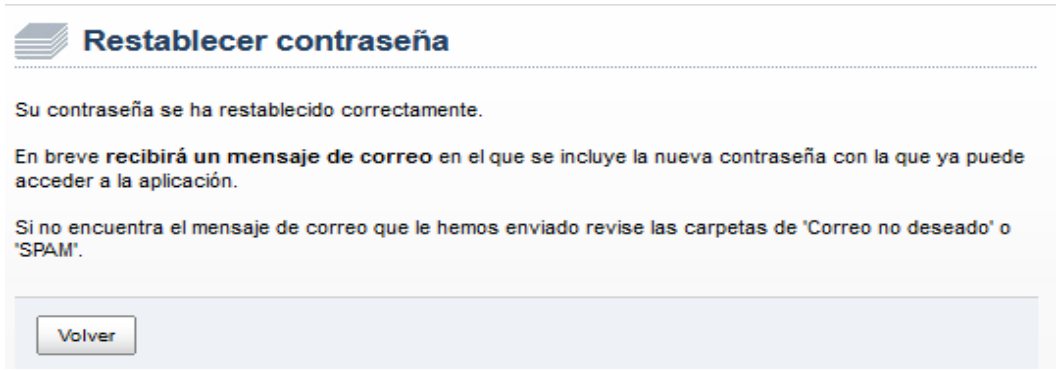

Deberá ir a la cuenta de correo facilitada, donde tendrá un correo enviado desde [portal.educa@jccm.es](mailto:portal.educa@jccm.es) que le comunicará su Cuenta de correo activa y nueva Contraseña.

- **Si selecciona "recuperar sus datos de acceso por SMS"**, recibirá en su móvil sus nuevos datos de conexión: Cuenta de correo activa y Contraseña (nueva).

**En caso de no recordar su cuenta de correo activa ni su contraseña,** puede recuperar estos datos desde esta misma página, pulsando "restablecer contraseña" y dejando los campos "Cuenta de correo activa" y "Contraseña" vacíos. Luego debe seguir los mismos pasos que se han descrito para el caso de "si no se recuerda la contraseña".

**Si ya no es propietario de la cuenta de correo o desea modificarla**, debe enviar un mensaje a [procesos.edu@jccm.es](mailto:procesos.edu@jccm.es) adjuntando copia de su DNI (en formato PDF, si es posible), indicando la nueva dirección de correo electrónico que desea tener como cuenta de correo activa.

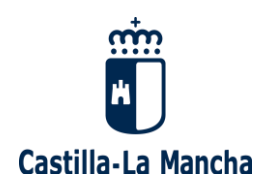

## **¿Ha trabajado como docente en un centro público de Castilla-La Mancha?**

Si usted se encuentra en esta situación, deberá acceder desde el Portal de Educación [\(www.educa.jccm.es\)](http://www.educa.jccm.es/) pulsando en el botón **"Accede a la Intranet"**, o bien directamente a través del siguiente enlace:<https://www.educa.jccm.es/educacion/cm/intranet>

**En caso de no recordar su contraseña,** escriba su identificador (usuario) y pulse el botón ["Recuperar contraseña"](http://www.educa.jccm.es/educacion/cm/profesorado/temas/acceso):

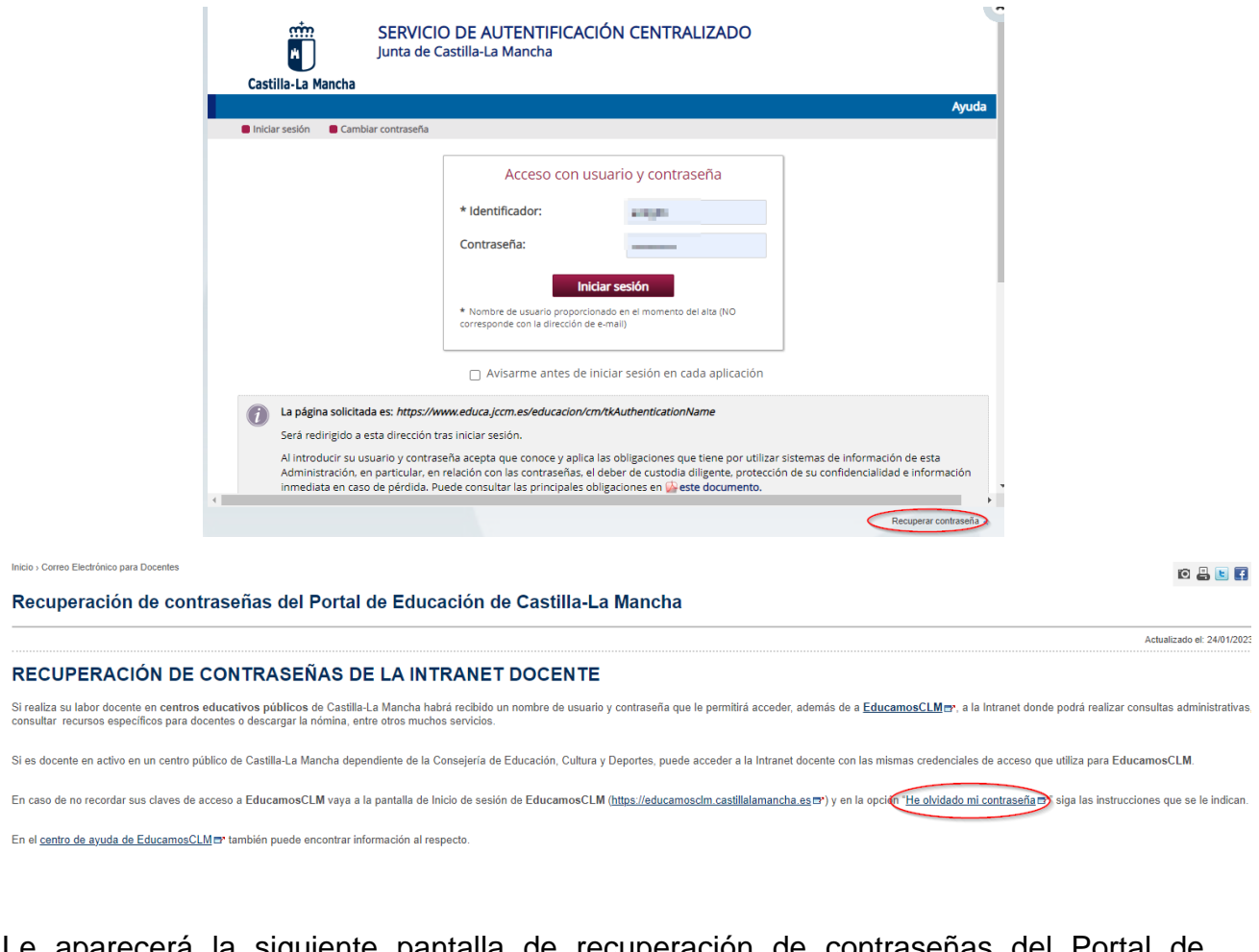

Le aparecerá la siguiente pantalla de recuperación de contraseñas del Portal de Educación de CLM: **https://educamosclm.castillalamancha.es/recuperarclave/**

P á g i n a 7 | 44

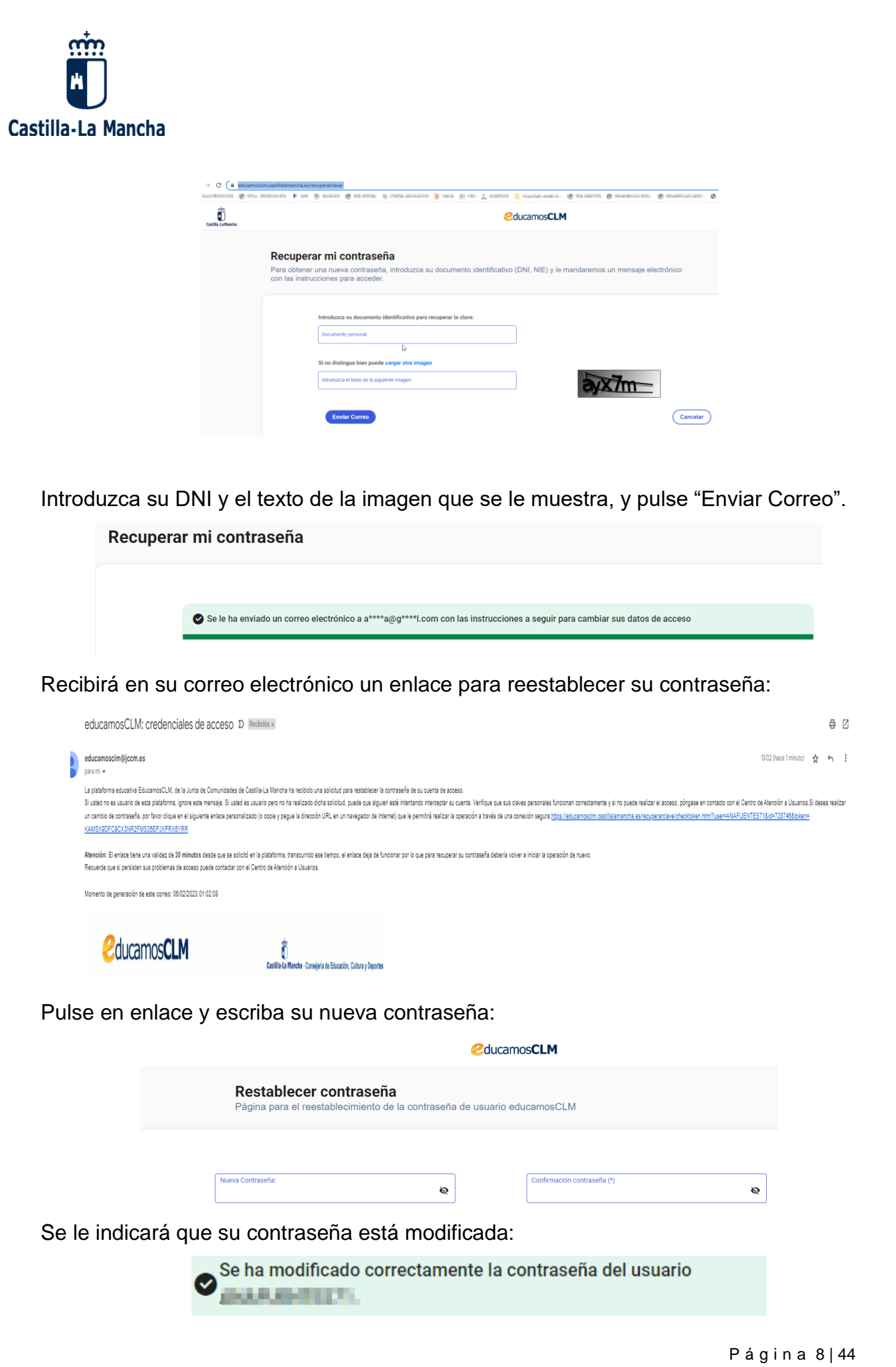

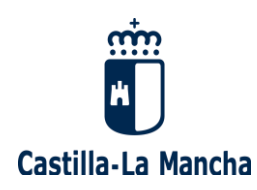

**En caso de no recordar su usuario, ni su contraseña,** puede recuperar estos datos desde esta misma página, pulsando "Recuperar contraseña" y dejando los campos "Identificador" y "Contraseña" vacíos. Luego debe seguir los mismos pasos que se han descrito para el caso de "si no se recuerda la contraseña".

**Con el usuario y la nueva contraseña, ya puede entrar en su intranet:**  [https://www.educa.jccm.es/educacion/cm/intranet.](https://www.educa.jccm.es/educacion/cm/intranet)

**Una vez que usted haya accedido a la intranet docente**, por favor, pulse "Bolsas de profesorado" y entre en el enlace habilitado para acceder a su **"seguimiento personalizado"**:

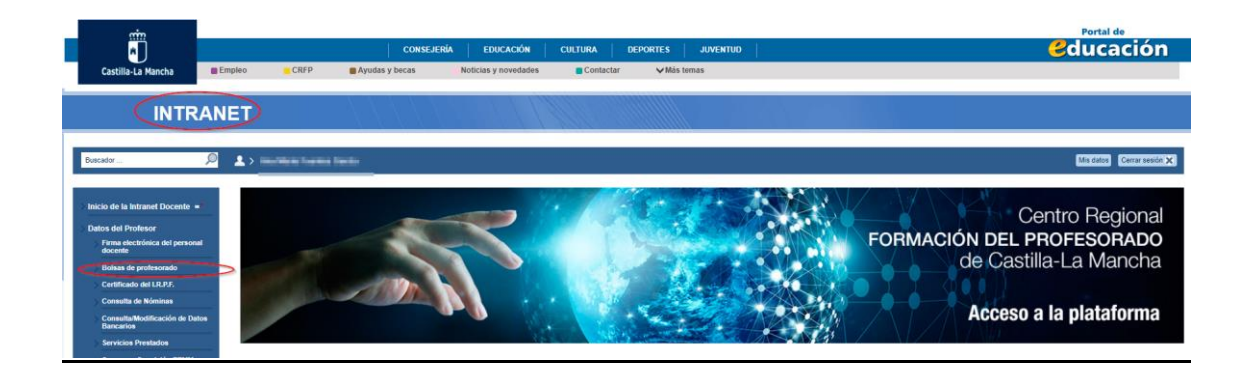

A continuación, pulse en el enlace para acceder al "Seguimiento personalizado".

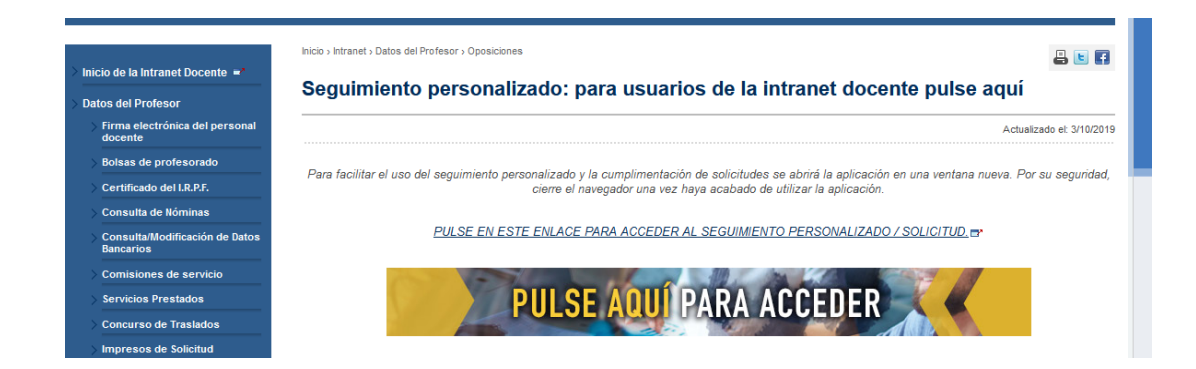

Desde este momento, **ya puede seleccionar la Convocatoria del Cuerpo de Maestros**  en la que está interesado/a.

Página 9144

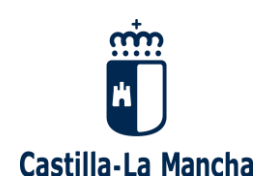

## <span id="page-9-0"></span>**2. SOLICITUD PARTICIPACIÓN EN LA CONVOCATORIA DEL CONCURSO-OPOSICIÓN**

### <span id="page-9-1"></span>**2.1. SELECCIÓN DE LA CONVOCATORIA**

Tras acceder a su "Seguimiento personalizado", se le mostrará la siguiente pantalla, donde usted debe **seleccionar la convocatoria "OPOSICIONES MAESTROS 2024"**, y pulsar "SIGUIENTE":

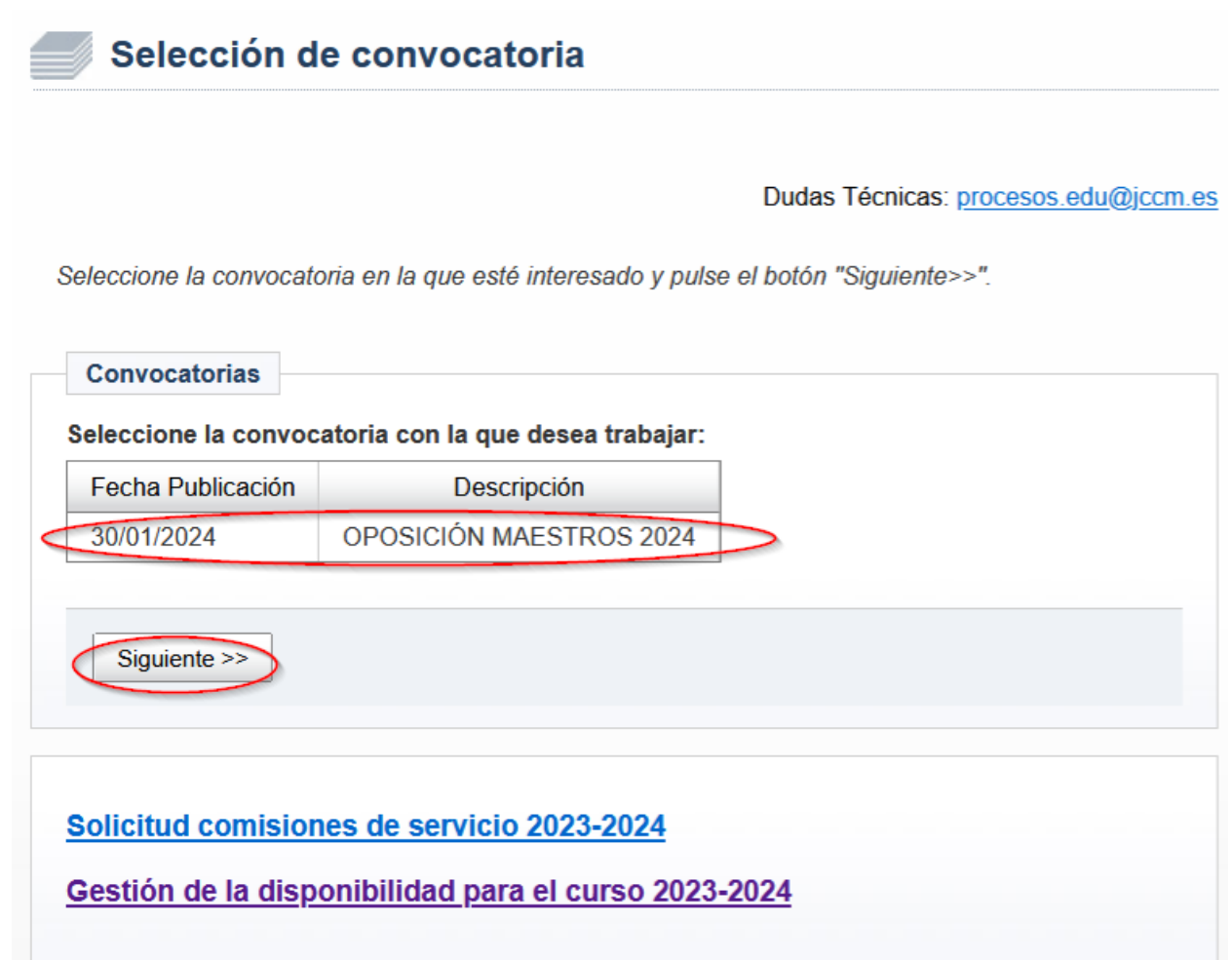

P á g i n a 10 | 44

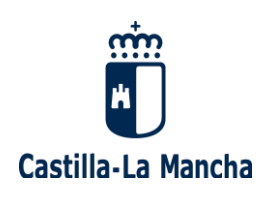

#### <span id="page-10-0"></span>**2.2. CREACIÓN DE LA SOLICITUD DE PARTICIPACIÓN EN LA CONVOCATORIA**

Tras seleccionar la Convocatoria", llegará a esta pantalla, donde debe pulsar "**CREACIÓN DE SOLICITUDES**" para iniciar la creación de su Solicitud de participación:

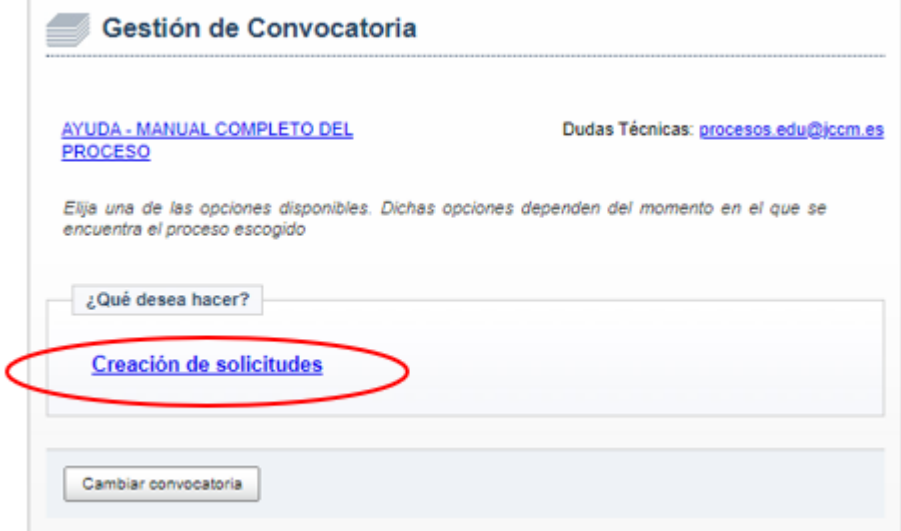

Usted se podrá encontrar en una de estas dos situaciones:

- Si es la primera vez que accede a esta Convocatoria (o si accedió con anterioridad pero no llegó a grabar su solicitud), le aparecerá solamente la posibilidad de crear una nueva solicitud. Pulse "CREAR UNA NUEVA SOLICITUD EN BLANCO".

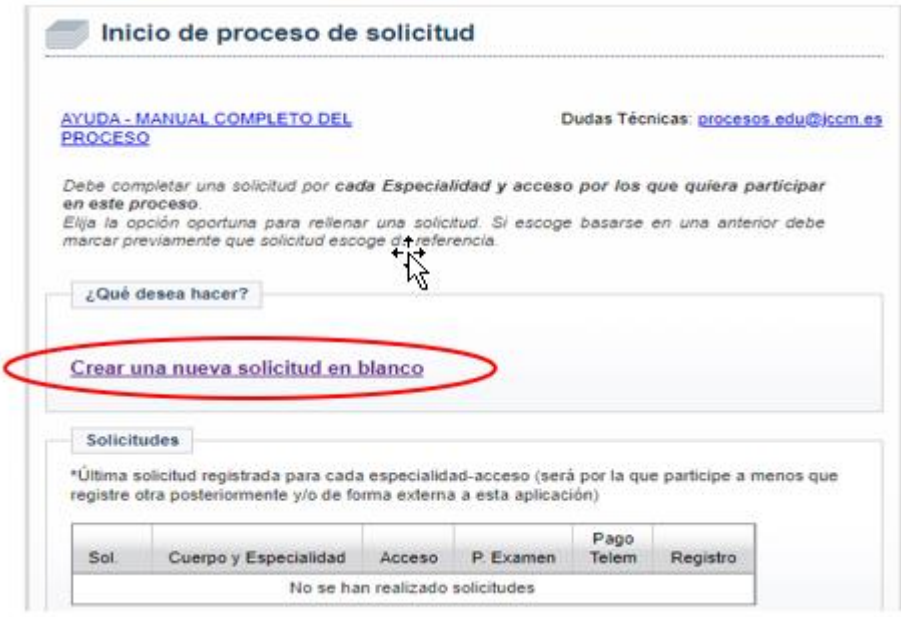

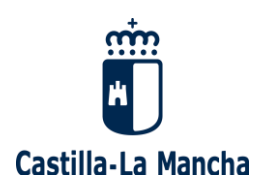

- Si por el contrario ya ha realizado varias solicitudes para esta Convocatoria, le aparecerá una pantalla donde se reflejen todas ellas, similar a la del ejemplo que se detalla a continuación.

Si existieran dos o más solicitudes para el mismo turno, cuerpo y especialidad, será válidada la última solicitud registrada (la marcada con un asterisco).

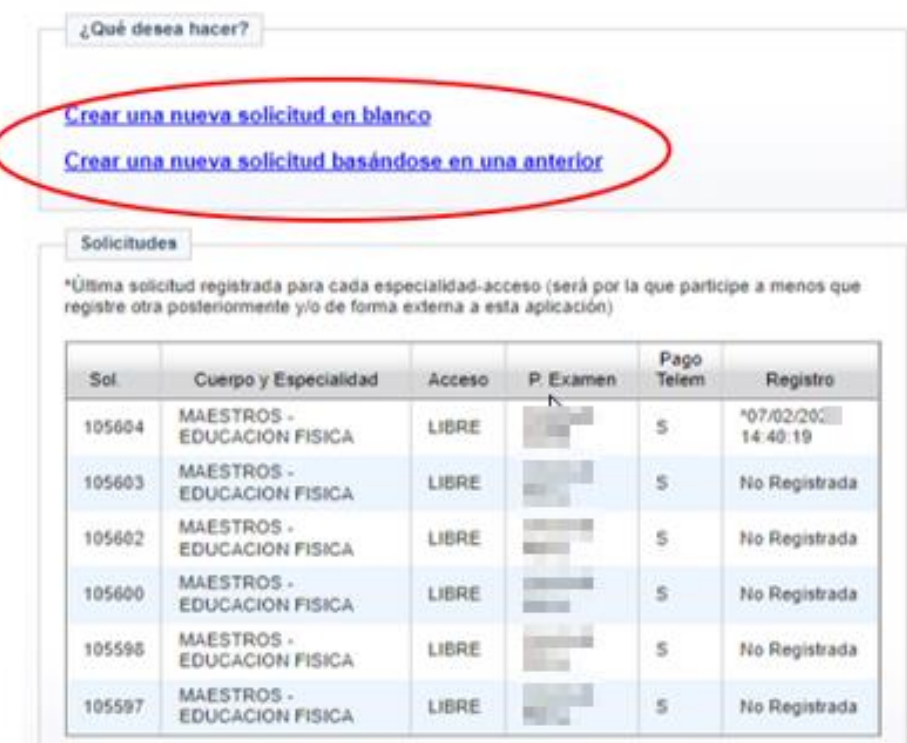

Llegada a esta pantalla, puede elegir entre:

- o Crear un nueva solicitud partiendo de cero: pulse "CREAR UNA NUEVA SOLICITUD EN BLANCO".
- o Crear una nueva solicitud basada en una ya creada: seleccione en la tabla inferior la solicitud origen desde la que se copiarán los datos, y pulse "CREAR UNA NUEVA SOLICITUD BASÁNDOSE EN UNA ANTERIOR".

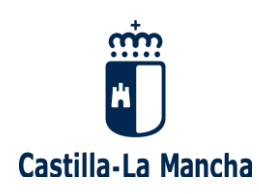

#### <span id="page-12-0"></span>**2.2.1. DATOS PERSONALES**

Tras crear la solicitud, ya sea nueva o basada en una anterior, le aparecerá una pantalla donde debe indicar sus datos personales (si ya tenemos datos suyos, le aparecerán).

**Tras comprobar que sus datos son los correctos,** pulse "SIGUIENTE":

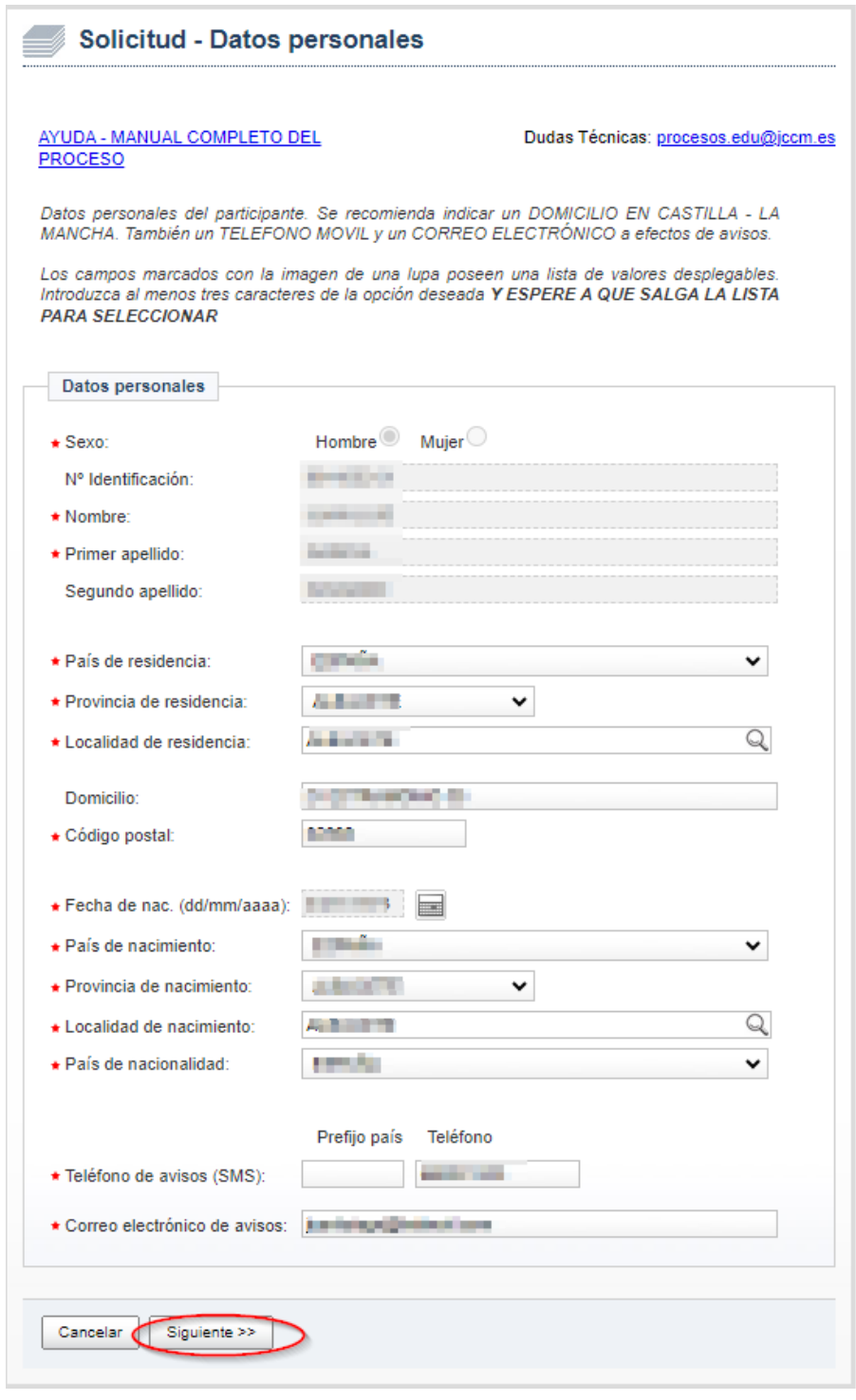

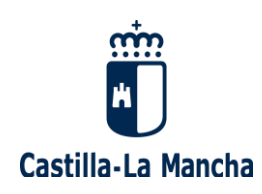

#### <span id="page-13-0"></span>**2.2.2. DATOS DE LA CONVOCATORIA**

Tras confirmar sus datos personales, se le mostrará una pantalla con desplegables donde **debe seleccionar el "Cuerpo", la "Especialidad", el "Acceso", la "Provincia de Examen",** y pulsar "SIGUIENTE".

Recuerde que debe completar una solicitud por cada especialidad y acceso por los que quiera participar en este proceso.

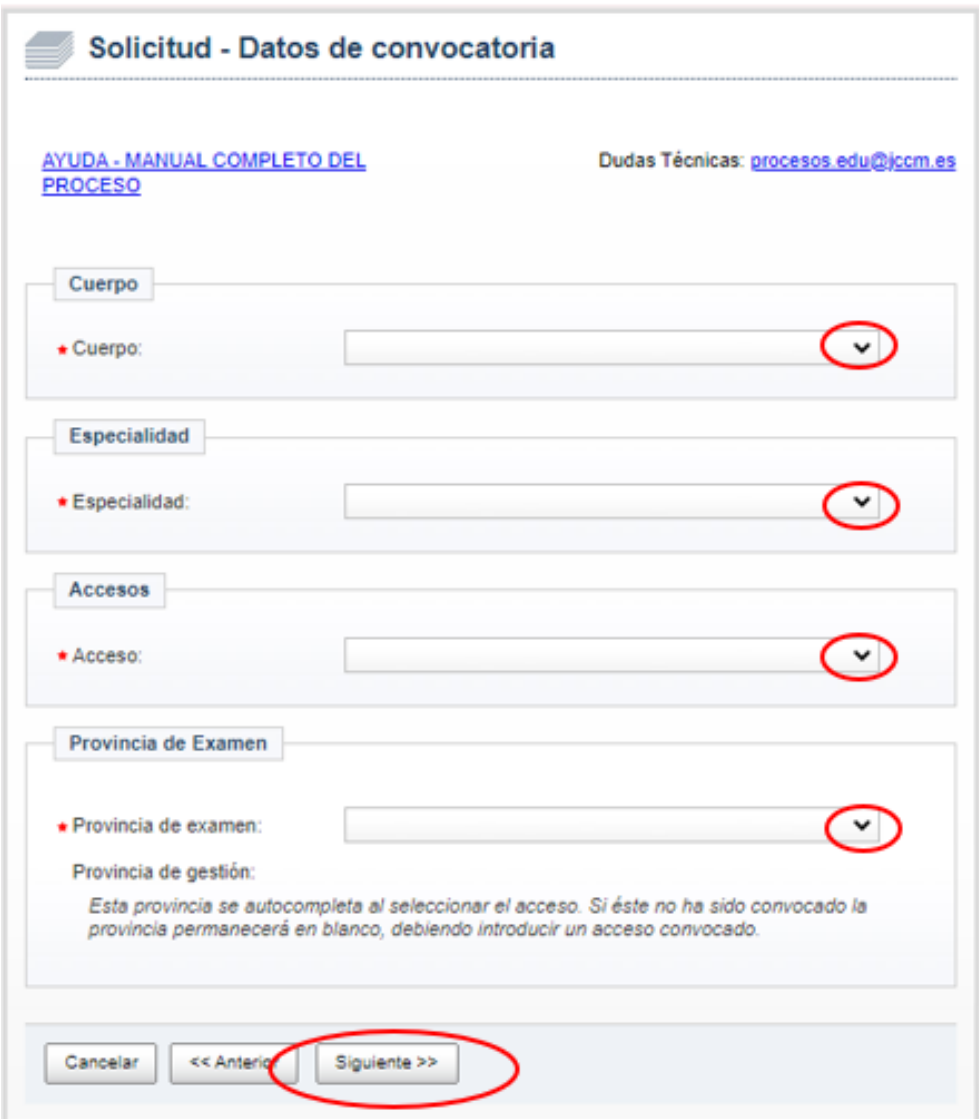

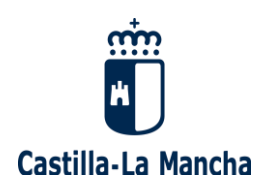

- **Cuerpo**: seleccione del desplegable el cuerpo de "Maestros"

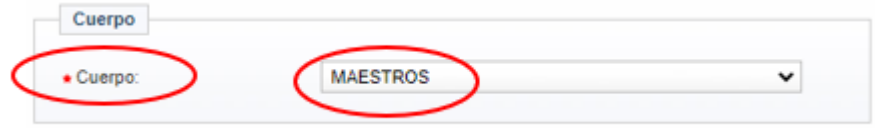

- **Especialidad:** seleccione del desplegable la especialidad por la que desea participar

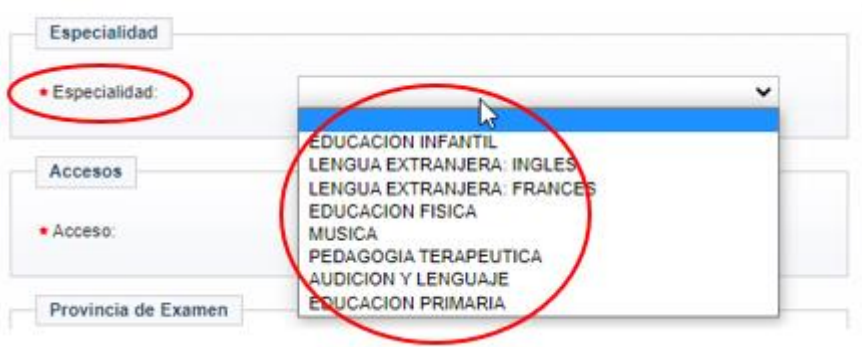

Acceso: seleccione del desplegable el acceso por el que quiere participar

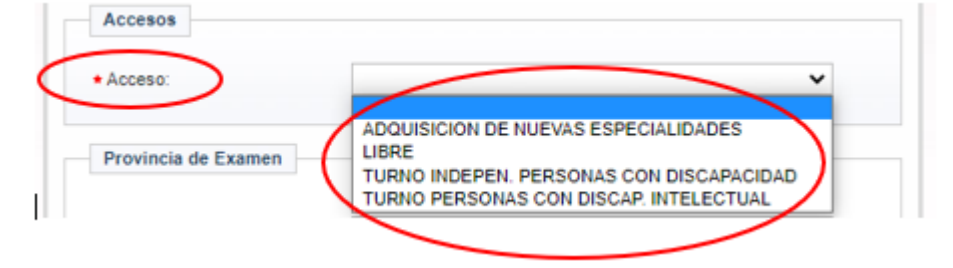

Provincia de examen: por defecto, en el desplegable le aparecerá sólo la provincia en la que tendrá lugar la gestión y tramitación de su solicitud, en función de la especialidad elegida. Debe seleccionarla.

Por ejemplo, si elige la especialidad de "Educación Primaria", en el desplegable le aparecerá sólo Ciudad Real.

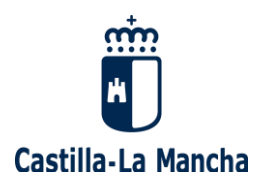

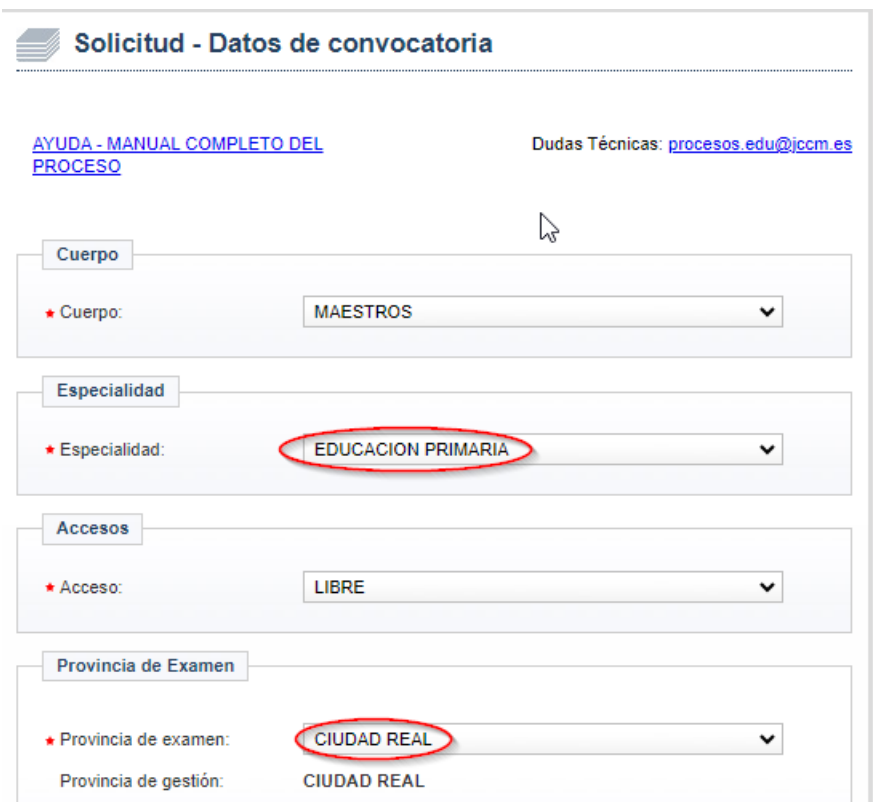

- **Discapacidad:** si el acceso seleccionado es "Adquisición de nuevas especialidades", "Turno indepen. personas con discapacidad" o "Turno personas con discap. intelectual", le aparecerá una pantalla donde debe seleccionar su provincia de examen y rellenar los campos de información sobre su discapacidad:

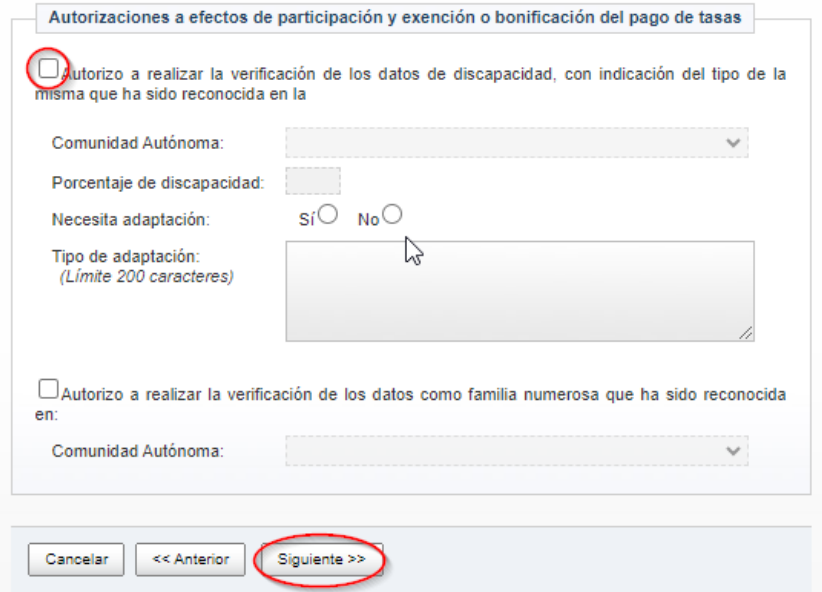

P á g i n a 16 | 44

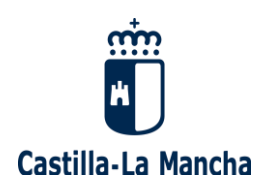

Si marca que "autoriza la verificación de los datos de discapacidad", obligatoriamente debe seleccionar la Comunidad Autónoma en la que tiene reconocida dicha discapacidad.

No obstante, hay Comunidades Autónomas que no permiten la obtención telemática de los datos de discapacidad (por ejemplo, Ceuta y Melilla), por lo que deberá aportar el certificado de discapacidad junto a su solicitud de participación en el proceso selectivo.

También debe indicar su porcentaje de discapacidad, y si necesita o no adaptación. En caso de necesitarla, utilice el cuadro de texto habilitado en esta pantalla para explicar el tipo de adaptación que solicita.

#### <span id="page-16-0"></span>**2.2.3. ESPECIALIDADES EN LAS QUE TRABAJAR EN INTERINIDAD**

Tras seleccionar todos los "Datos de la Convocatoria", se le mostrará una pantalla donde aparecen las "**Especialidades en las que trabajar en interinidad**".

Por defecto, le aparecerá marcada la especialidad que eligió en la pantalla anterior (por ejemplo: Educación Primaria), además de poder añadir otras especialidades por las que desee trabajar en régimen de interinidad, y en las que esté habilitado (por ejemplo: Educación Infantil):

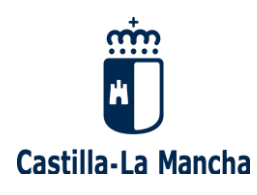

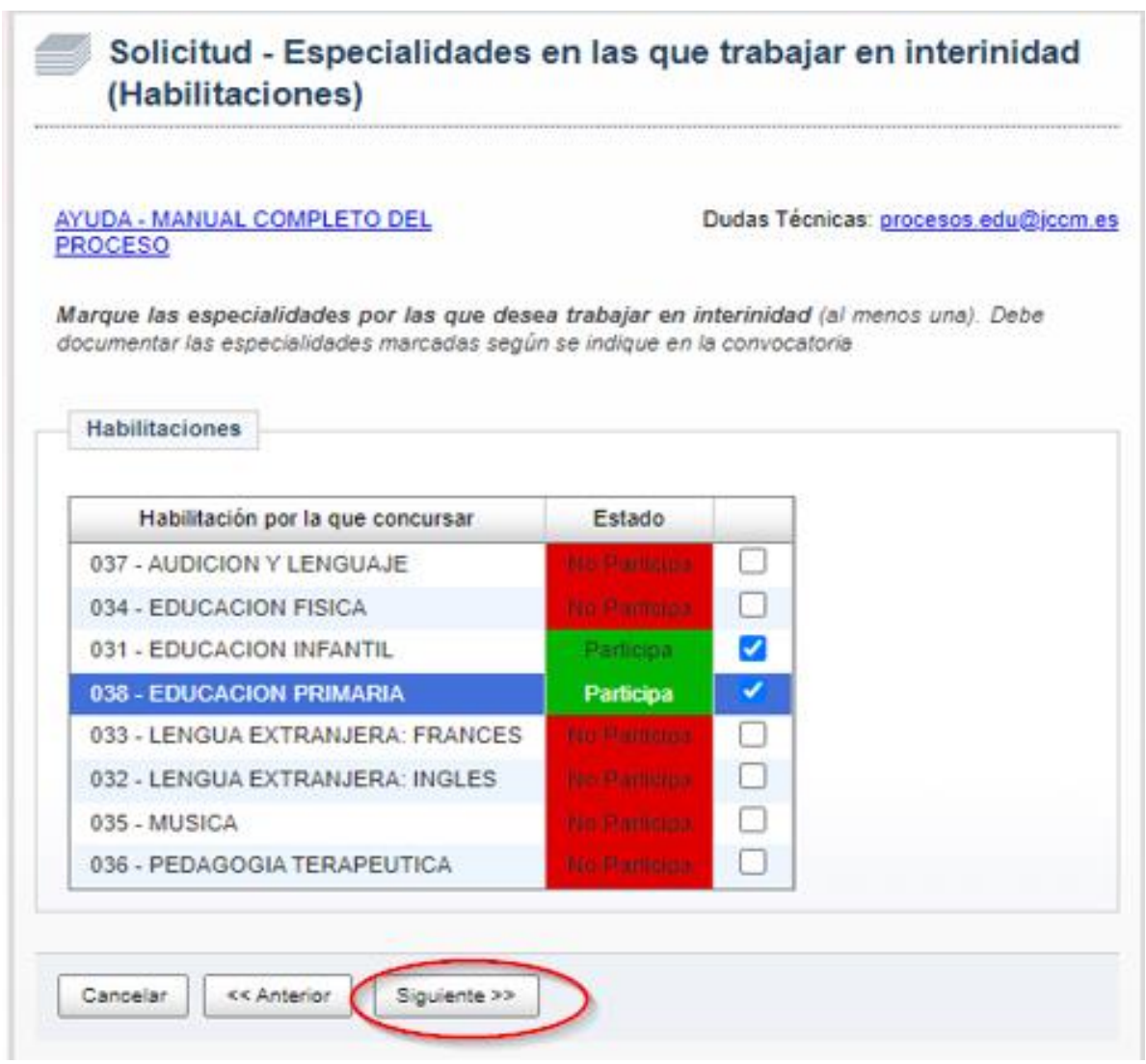

Una vez marcadas las especialidades deseadas, debe pulsar "SIGUIENTE" para continuar con el proceso.

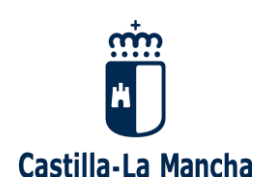

#### <span id="page-18-0"></span>**2.2.4. TÍTULOS Y COMPETENCIAS**

Tras seleccionar las "especialidades", se le mostrará una pantalla donde se le solicitan los **títulos y competencias lingüísticas que desea aportar** para participar en este proceso, según lo previsto en la Convocatoria.

- **Titulaciones:** debe indicar la titulación o titulaciones aportadas (ver **Anexo IV** de la Convocatoria). Para ello, en los recuadros de texto que aparecen en blanco, escriba al menos tres caracteres y le aparecerá una lista de titulaciones. Seleccione la titulación que desea alegar para el ingreso al Cuerpo de Maestros, indicando la fecha de finalización de los estudios. También puede seleccionar otras titulaciones oficiales, si procede.

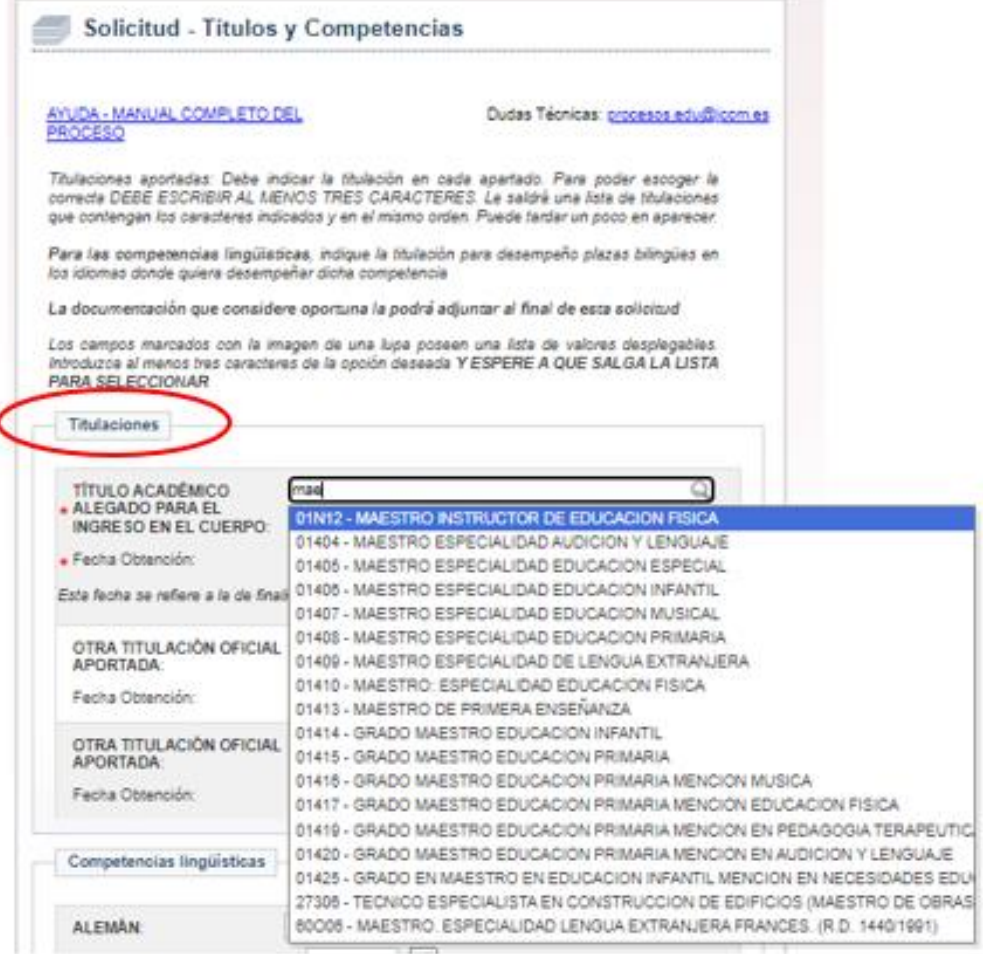

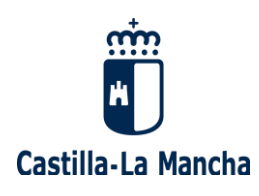

- **Competencias lingüísticas:** debe indicar su titulación para el desempeño de plazas bilingües en los idiomas donde quiera desempeñar dicha competencia, si quiere optar a puestos donde se requiera tenerla (ver **Anexo VI** de la Convocatoria).

Le recordamos que en caso de consignar competencias lingüísticas, quedará obligado a aceptar las plazas adjudicadas con dicha competencia en su especialidad.

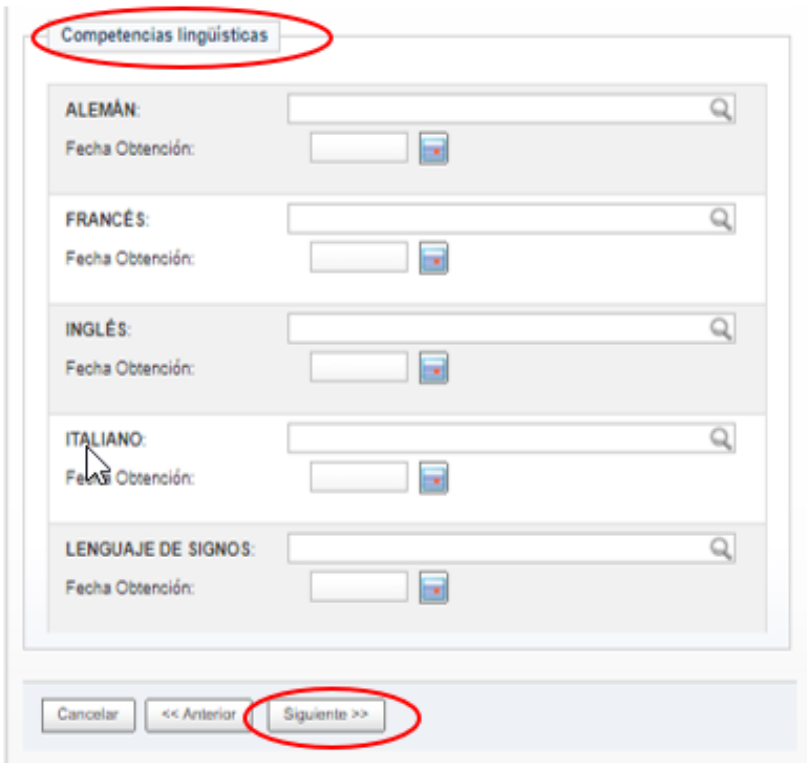

Una vez detalladas las titulaciones y competencias lingüísticas (si las tiene) que se desean incluir en esta solicitud, debe pulsar "SIGUIENTE" para continuar con este proceso.

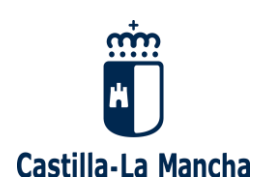

#### <span id="page-20-0"></span>**2.2.5. DOCUMENTACIÓN QUE POSEE ESTA ADMINISTRACIÓN EDUCATIVA**

Tras comprobar sus Datos personales, seleccionar Datos de la Convocatoria (Cuerpo, Especialidad, Acceso y Provincias) y Especialidades en las que trabajar en interinidad, alegar titulaciones y competencias lingüísticas, debe **comprobar la documentación que la Consejería de Educación, Cultura y Deportes de Castilla-La Mancha posee, tanto a nivel de:**

- **"Titulaciones y Nota media del expediente académico"**
- **"Habilitaciones"**
- **"Experiencia Docente"**
- **"Formación"**

Una vez comprobada la documentación que aparece en pantalla, deberá contestar en cada apartado a la pregunta de si "está de acuerdo con la información". Pulse "SIGUIENTE" para poder seguir con el proceso.

En caso de que desee aportar nueva documentación, podrá hacerlo en la pantalla "Adjuntar documentación" que se presenta más adelante (punto 2.2.9. de este Manual)

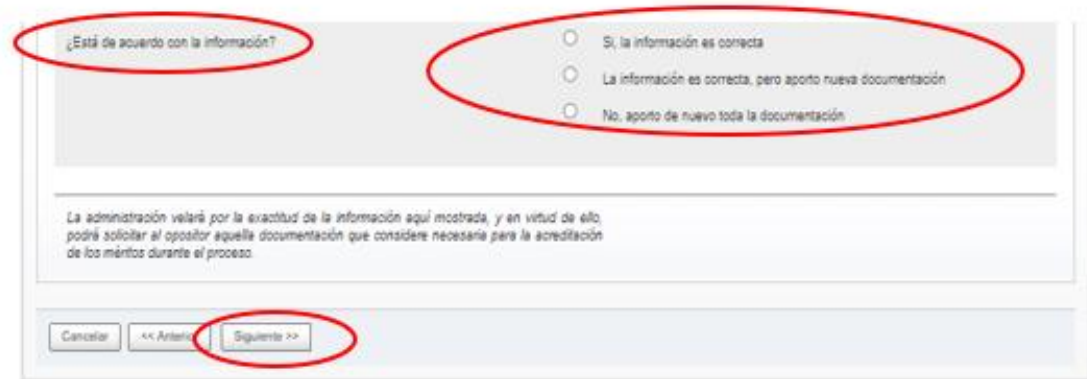

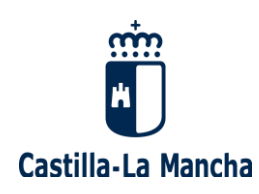

#### <span id="page-21-0"></span>**2.2.6. PETICIÓN DE PLAZAS PARA ADJUDICACIONES DURANTE EL CURSO**

Tras comprobar la documentación que esta Administratición educativa posee, debe **seleccionar las provincias en las que quiere trabajar para las adjudicaciones durante el curso escolar,** y pulsar "SIGUIENTE" para continuar con este proceso.

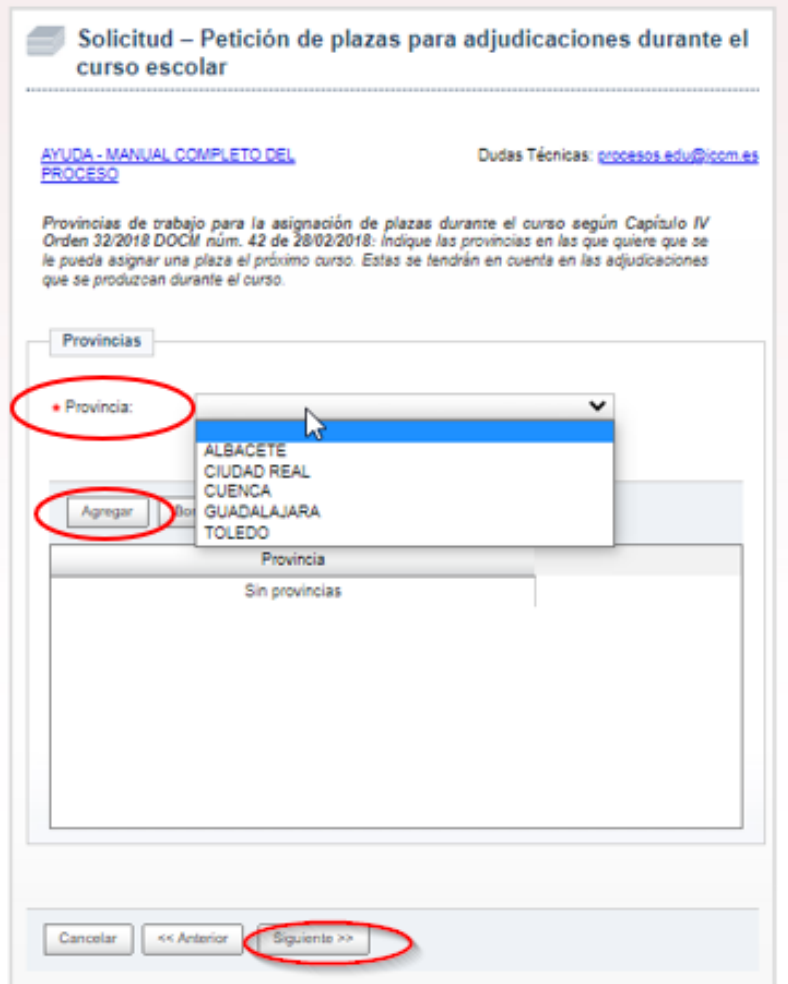

Una vez escogida la provincia deseada del desplegable, debe pulsar "AGREGAR". Si quiere borrar alguna de las provincias seleccionadas, debe pulsar "BORRAR". En este ejemplo hemos agregado Albacete, y después Toledo:

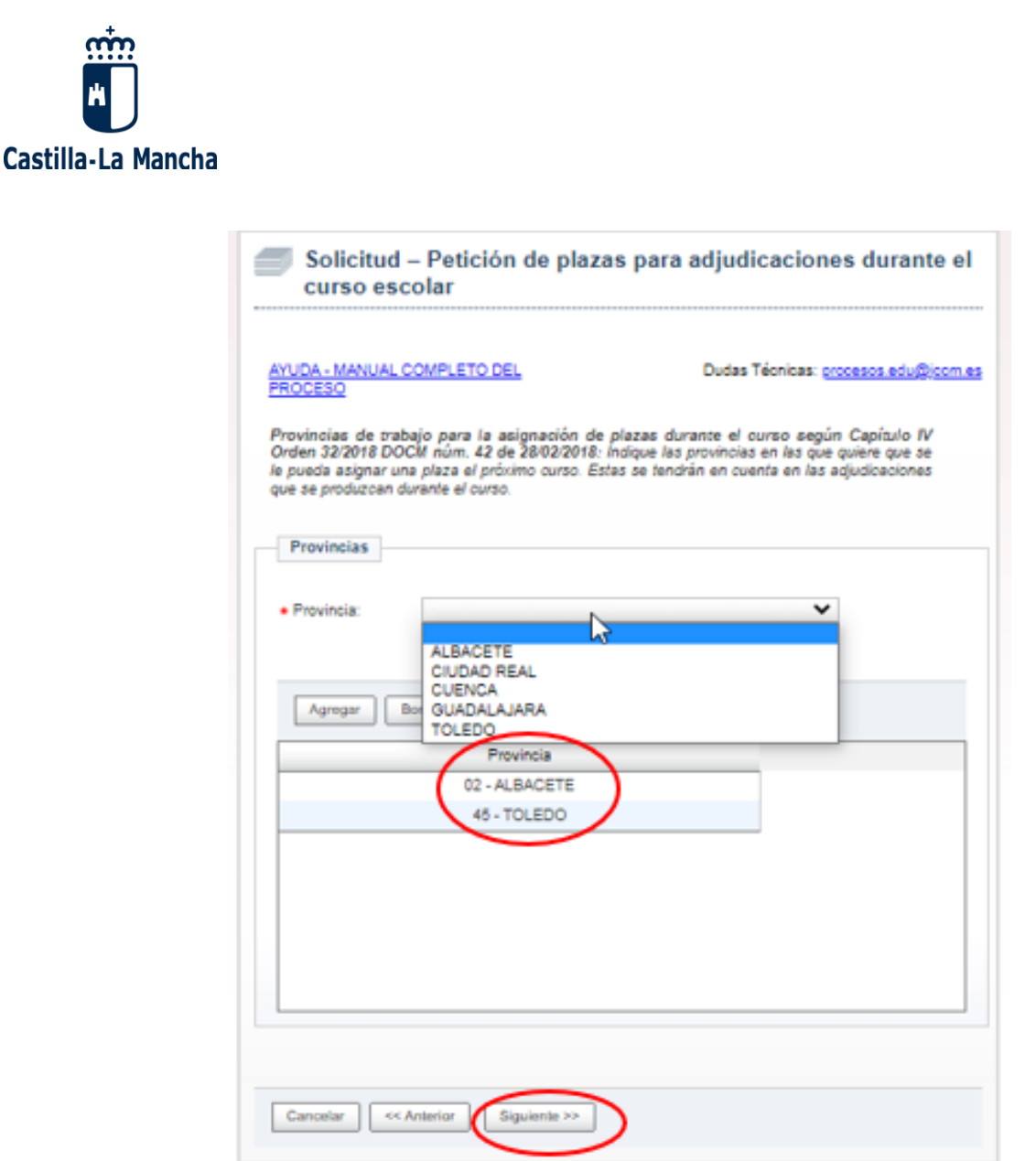

#### <span id="page-22-0"></span>**2.2.7. OPCIONES PARA ADJ. DURANTE EL CURSO, AUTORIZACIONES Y OTROS**

Tras solicitar las provincias de trabajo, debe **seleccionar otras opciones** que necesitamos conocer para tenerlas en cuenta en las asignaciones de plazas que se hacen durante el curso, así como debe indicar si participa en este proceso como miembro de familia numerosa y/o colectivo de especial consideración. También hacer una declaración responsable de los datos y requisitos aportados, además de autorizar u oponerse a una serie de consultas por parte de esta Administración.

Pulse "SIGUIENTE" para continuar con el proceso, tras seleccionar todas las opciones planteadas.

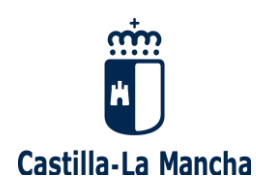

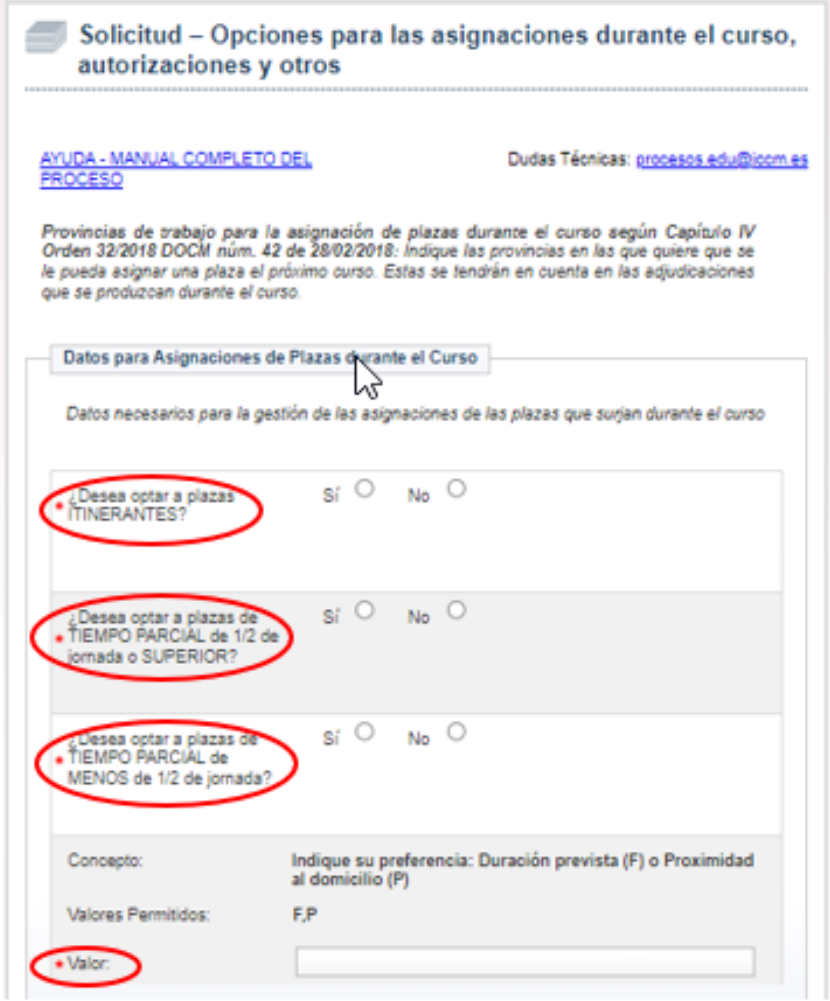

- **Datos para asignaciones durante el curso:** debe marcar las opciones deseadas

Si desea optar a **plazas de carácter itinerante**, indique "SÍ" en la casilla correspondiente.

Si desea optar a **plazas de tiempo parcial de media jornada o superior**, indique "SÍ" en la casilla correspondiente.

Si desea optar a **plazas de tiempo parcial de menos de media jornada**, indique "SÍ" en la casilla correspondiente.

Si desea optar **SÓLO a plazas de jornada completa**, indique "NO" en la casilla de "optar a plazas de tiempo parcial de media de jornada o superior" y "NO" en la casilla de "optar a plazas de tiempo parcial de menos de media jornada".

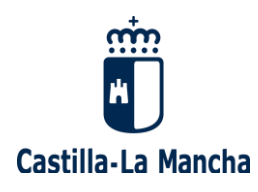

Si su **preferencia para la asignación de plazas es la fecha de fin prevista**, marque "F" (solo admite mayúsculas).

Si su **preferencia para la asignación de plazas es proximidad al domicilio**, marque "P" (solo admite mayúsculas), en el caso de que el domicilio que tenga informado en el registro sea de Castilla-La Mancha.

- **Colectivos de especial consideración:** puede marcar que desea participar en la reserva de plazas en las asignaciones durante el curso escolar, si tiene derecho preferente por pertenecer a uno de estos dos colectivos (o a ambos):
	- o Ser mayor de 55 años, con al menos 10 años de experiencia docente
	- o Haber participado en alguno de los procesos del concurso-oposición convocados en CLM en los dos últimos años, y haber obtenido una nota final en la fase de oposición igual o superior a 8 puntos

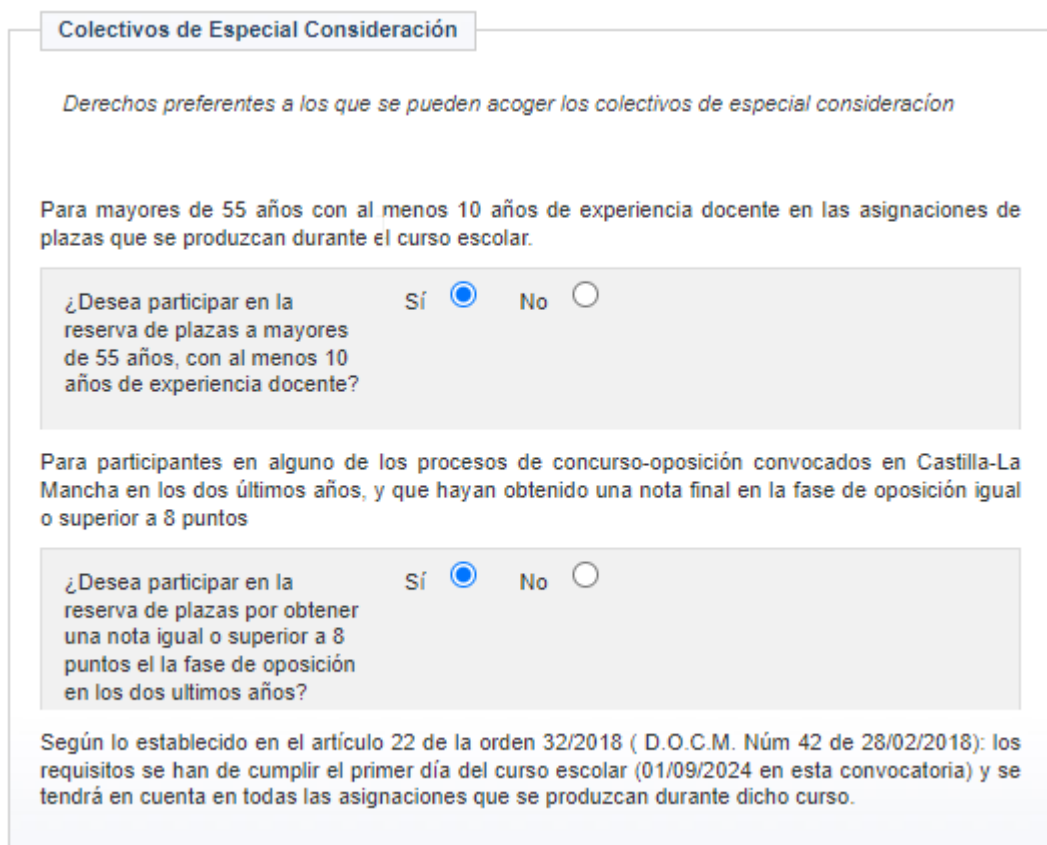

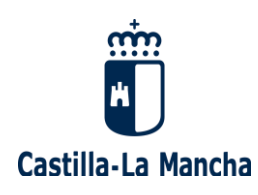

- **Acreditacion del cumplimiento de los requisitos:** si está de acuerdo con la declaración responsable que se le presenta en pantalla, debe marcar "SÍ"

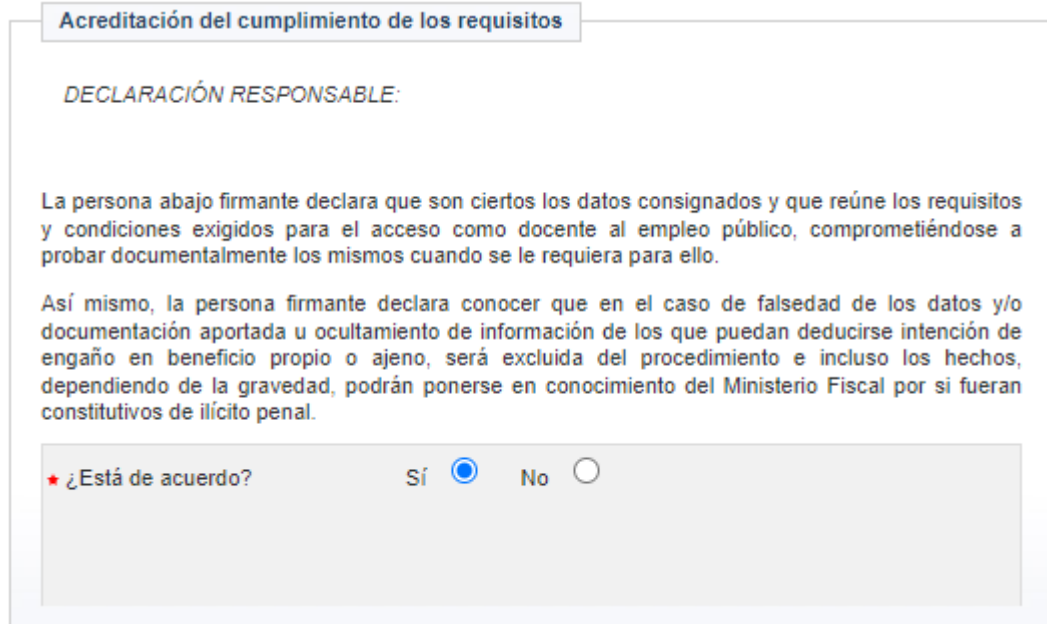

- **Participación como miembro de familia numerosa:** debe marcar que participa en este proceso como miembro de familia numerosa, ya sea de categoría general o de categoría especial, si quiere que se contemple dicha situación en esta solicitud, a efecto de pago de tasas por derechos a examen

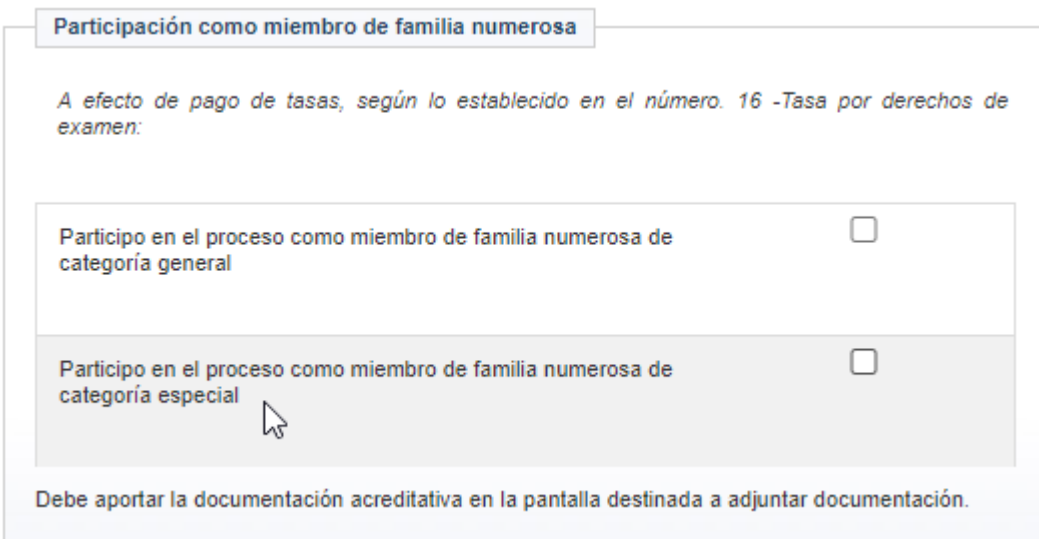

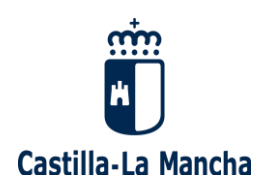

- **Autorizaciones:** si está de acuerdo con que esta Administración pueda comprobar y verificar la información detallada en la pantalla que se muestra, no debe marcar nada, es decir, deje las casillas en blanco:

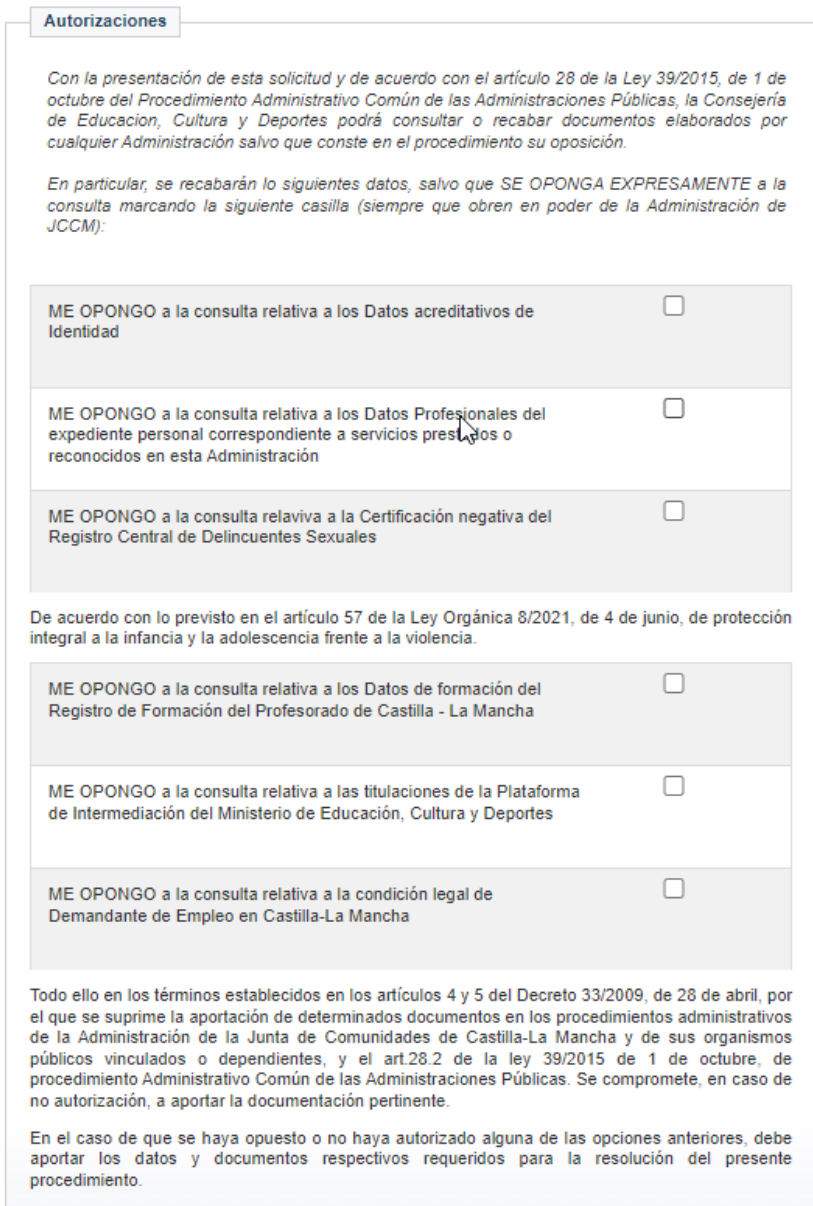

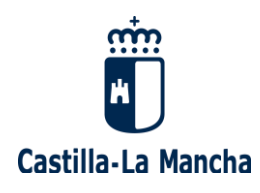

#### - **Información básica sobre Protección de Datos:**

Protección de datos

Responsable: Dirección General de Recursos Humanos y Planificación Educativa

Finalidad: Gestión de la selección de personal docente en la Comunidad Autónoma de Castilla-La Mancha.

Legitimación: 6.1.c) Cumplimiento de una obligación legal del Reglamento General de Protección de Datos; 6.1.e) Misión en interés público o ejercicio de poderes públicos del Reglamento General de Protección de Datos. Ley Orgánica 2/2006, de 3 de mayo, de Educación. Real Decreto 276/2007, de 23 de febrero, por el que se aprueba el Reglamento de ingreso, accesos y adquisición de nuevas especialidades en los cuerpos docentes a que se refiere la Ley Orgánica 2/2006, de 3 de mayo, de Educación.

Origen de los datos: El propio interesado o su representante legal, administraciones públicas.

Categoría de los datos: Nombre y apellidos, NIF/DNI, dirección, teléfono, firma, firma electrónica, correo electrónico. Datos especialmente protegidos: Salud. Otros datos tipificados: Académicos y profesionales, detalle de empleo, características personales; económicos, financieros y de seguros.

Destinatarios: Existe cesión de datos

Derechos: Puede ejercer los derechos de acceso, rectificación o supresión de sus datos, así como otros derechos, tal y como se explica en la información adicional.

 $en$ Información adicional: **Disponible** la dirección electrónica: https://rat.castillalamancha.es/info/0194

Organismo Destinatario

CONSEJERÍA DE EDUCACIÓN, CULTURA Y DEPORTES

DIRECCIÓN GENERAL DE RECURSOS HUMANOS Y PLANIFICACIÓN EDUCATIVA

Código DIR3: A08014345

<< Anterior

Cancelar

Siguiente >>

P á g i n a 28 | 44

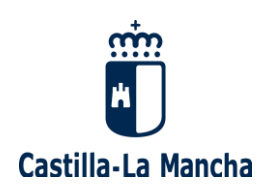

#### <span id="page-28-0"></span>**2.2.8. PETICIÓN PLAZAS ADJUDICACIÓN PREVIA AL INICIO DE CURSO**

Tras seleccionar "otras opciones para adjudicaciones durante el curso, autorizaciones y otros", debe **solicitar, por orden de preferencia, las plazas deseadas para la asignación previa al inicio del próximo curso.**

#### **Puede encontrarse con dos situaciones:**

- **Si tiene una petición anterior para el mismo cuerpo y especialidad**, **para asignación de inicio de curso, puede recuperarla** (copia de peticiones anteriores) si contesta "SÍ" a la pregunta "¿desea usar las mismas peticiones en esta instancia?". Si no desea recuperarla, pulse "NO", y se encontrará en la misma situación que si no tuviera peticiones anteriores.

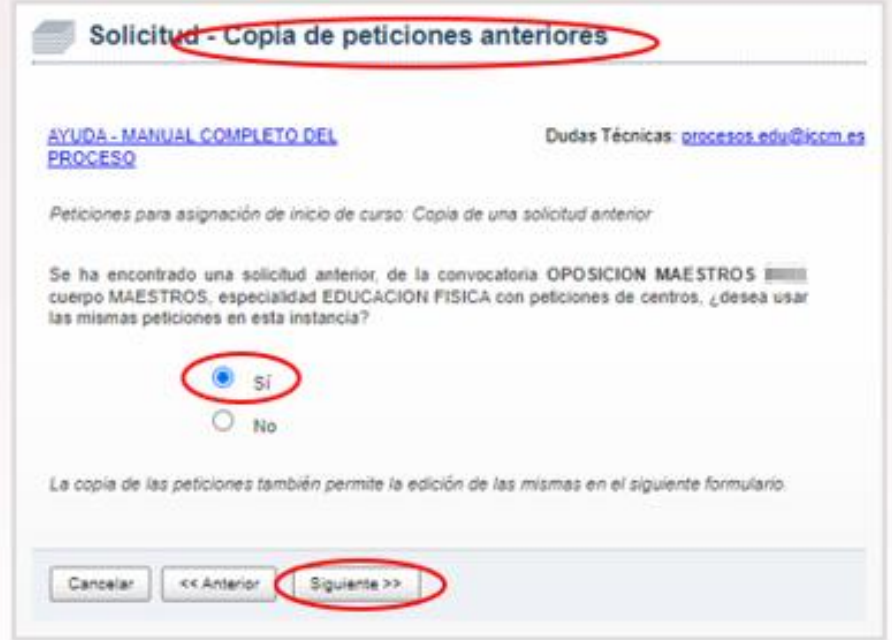

En caso de seleccionar "copiar una petición anterior", le aparecerá un listado con sus peticiones antiguas, que puede utilizar en esta instancia.

Puede modificar el orden de las plazas pulsando los botones de "subir" y "bajar", o incluso "borrar" alguna petición. A continuación se muestra un ejemplo:

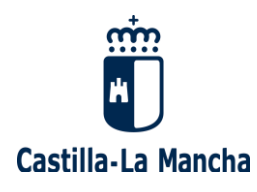

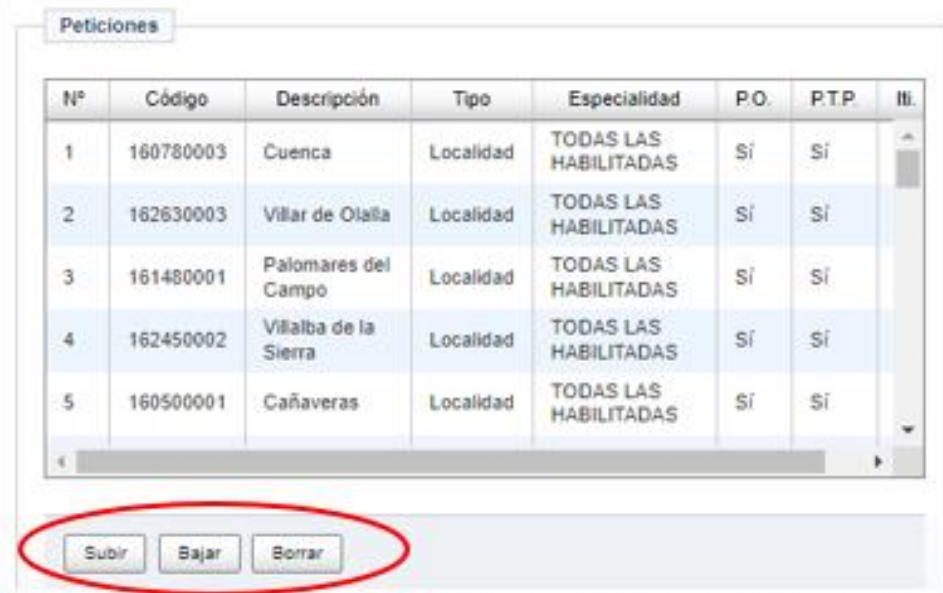

- **Si "NO" tiene una petición de plazas anterior para asignación de inicio de curso,** llegará a una pantalla donde se le pedirá que añada sus peticiones de plazas

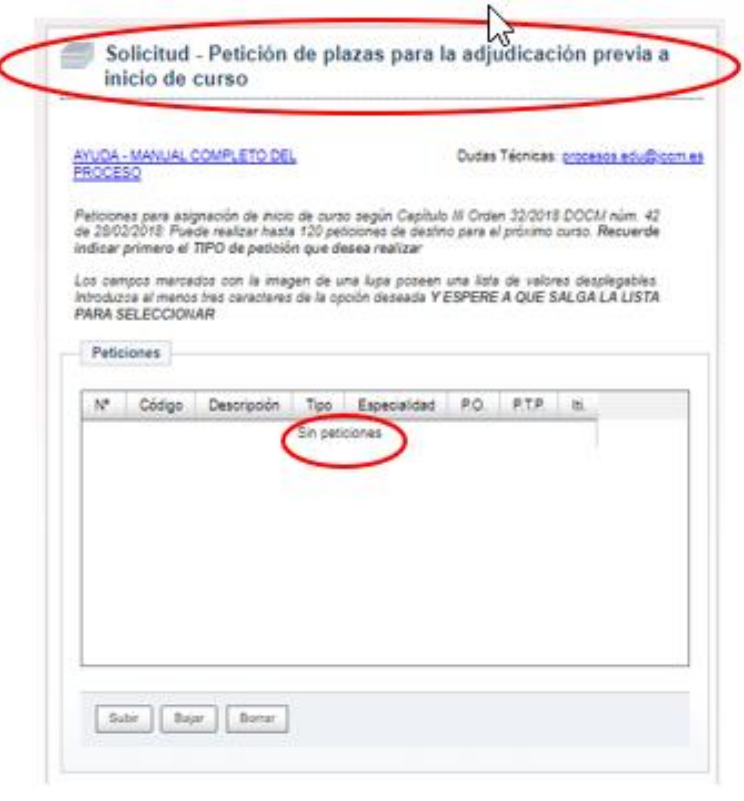

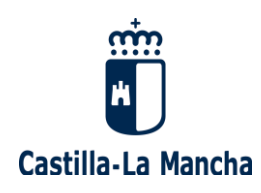

**Para solicitar las plazas para la adjudicación previa al inicio de curso,** debe tener en cuenta que:

- En el **Anexo VIII** de la Convocatoria se detalla la **relación de centros, localidades y provincias que puede solicitar con sus respectivos CÓDIGOS.**  Estos códigos son los que hay que utilizar al añadir las peticiones de plazas.
- Es obligatorio consignar al menos un código de centro, localidad o provincia para participar en esta adjudicación centralizada.
- Puede realizar **hasta 120 peticiones de destino**, si lo desea (máximo)
- Durante el proceso de petición de plazas, puede modificar el orden o borrar alguna de ellas, si lo considera oportuno.

Para **añadir una nueva petición**, debe seguir los siguiente pasos:

- En primer lugar hay que elegir el **"TIPO DE PETICIÓN"** que desea hacer (por Centro, Localidad o Provincia):

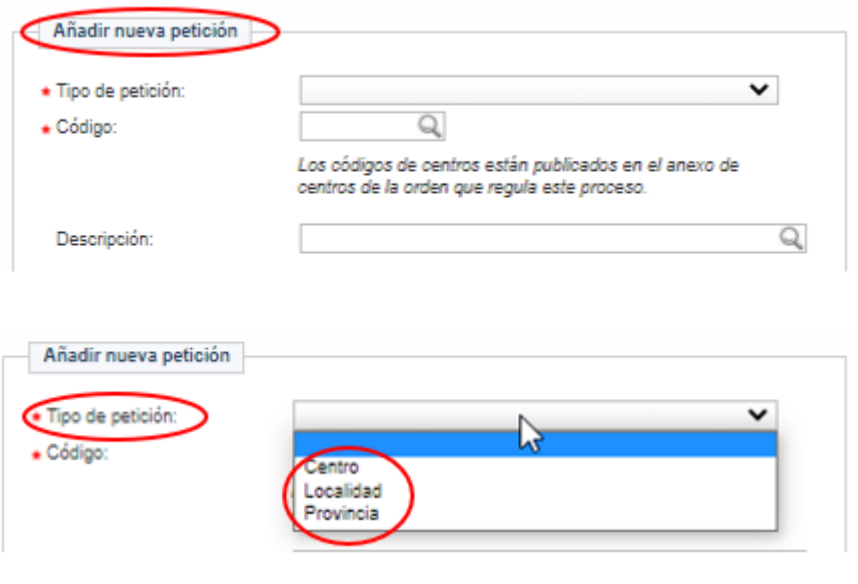

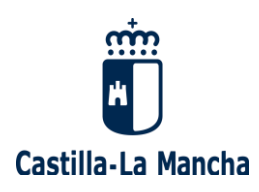

- En segundo lugar, una vez elegido el "tipo de petición", debe buscar las plazas que quiere bien por **"CÓDIGO"** bien por **"DESCRIPCIÓN":**
	- o **Buscar por "CÓDIGO**" del centro, localidad o provincia: al escribir al menos 3 números, aparecerán todos los códigos coincidentes con su búsqueda, debiendo seleccionar el que corresponda. En este caso, automáticamente se rellena también la casilla "descripción".
	- o **Buscar por "DESCRIPCIÓN":** al escribir al menos 3 caracteres, aparecerán todos los resultados coincidentes con su búsqueda, debiendo seleccionar el que corresponda. En este caso, automáticamente se rellena también la casilla "código".

En este ejemplo, se hace una petición por "Localidad" y se busca el código 02081003, que es Villarrobledo:

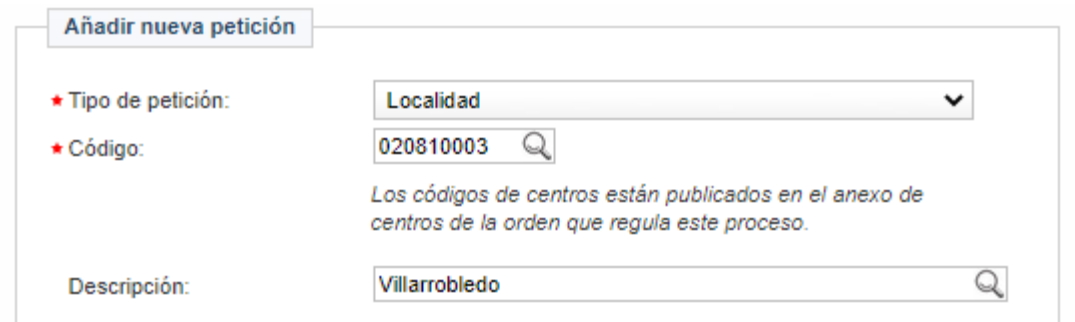

- En tercer lugar, debe indicar la **"ESPECIALIDAD**" para el tipo de petición que está realizando:
	- o En el desplegable "Especialidad", le aparecerán las "especialidades" que seleccionó con anterioridad en la pantalla llamada "Especialidades en las que trabajar en interinidad" (punto 2.2.3 de este Manual)
	- o En el desplegable "Especialidad" también aparece por defecto la opción de seleccionar "todas las habilitadas", que equivale a poner una a una las peticiones para el mismo centro, localidad o provincia para cada una de las especialidades habilitadas.
- En cuarto lugar, debe indicar, para cada petición, si quiere optar a **"PLAZA ORDINARIA" (P.O.), "PLAZA A TIEMPO PARCIAL" (P.T.P) O "ITINERANTE" (Iti.)**, marcando lo que corresponda.

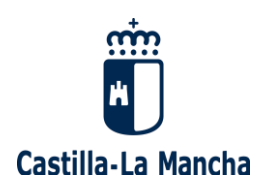

A continuación se detalla, a modo de ejemplo, la pantalla que aparecería al hacer dos peticiones de plaza:

- o Primera petición: "Tipo: Localidad", "Descripción: Villarrobledo", "Especialidad: todas las habilitadas" y "Plaza Ordinaria"
- o Segunda petición: "Tipo: Centro", "Código centro: 45004016 (que corresponde al Colegio de Educación Infantil y Primaria Juan Aguado), "Especialidad: Educación Infantil", "Plaza Ordinaria" y "Plaza a tiempo parcial":

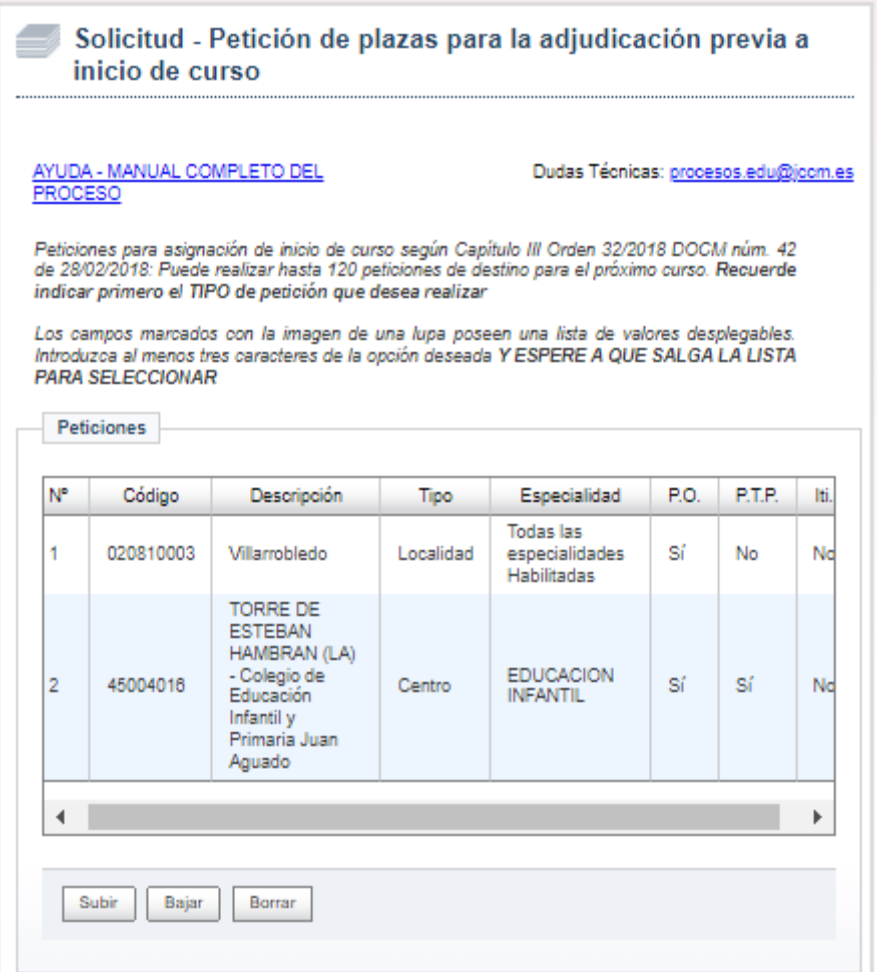

- En quinto lugar, una vez añadidas todas las peticiones de destinos deseadas (máximo 120 plazas), debe indicar **si desea optar preferentemente a plazas bilingües**. En caso afirmativo, marque la casilla correspondiente:

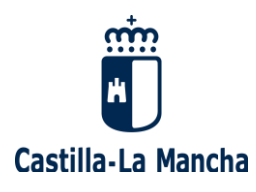

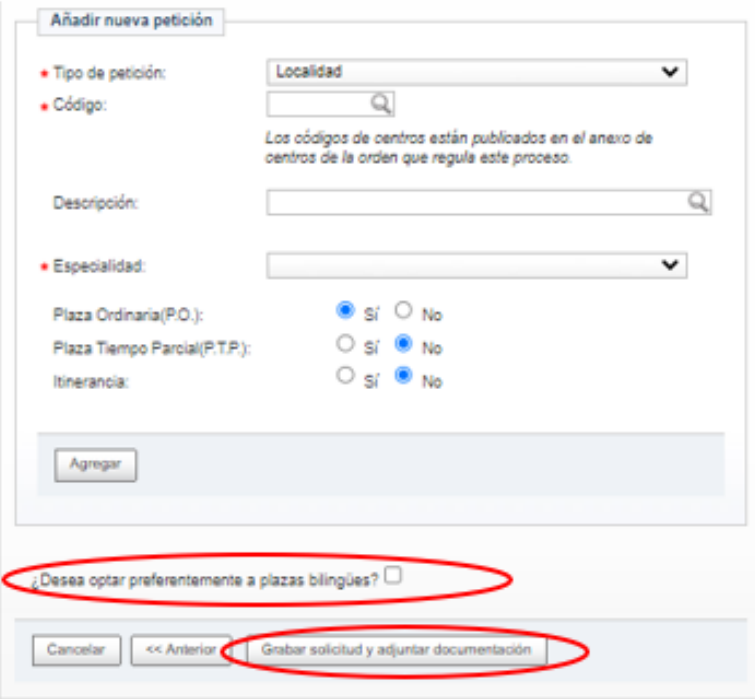

- En sexto lugar, pulse "**GRABAR SOLICITUD Y ADJUNTAR DOCUMENTACIÓN**", si está seguro de que los datos introducidos y todas las opciones que ha seleccionado son las correctas. **Una vez haya "grabado su solicitud", ya NO podrá retroceder a ninguna pantalla anterior**.

Tras pulsar "Grabar solicitud y adjuntar documentación, irá a otra pantalla donde podrá adjuntar la documentación que necesite para completar esta instancia.

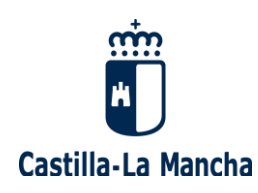

#### <span id="page-34-0"></span>**2.2.9. ADJUNTAR DOCUMENTACIÓN**

Tras solicitar las plazas deseadas para la asignación previa al inicio del próximo curso, debe **adjuntar la documentación necesaria para esta solicitud,** en base a la Convocatoria.

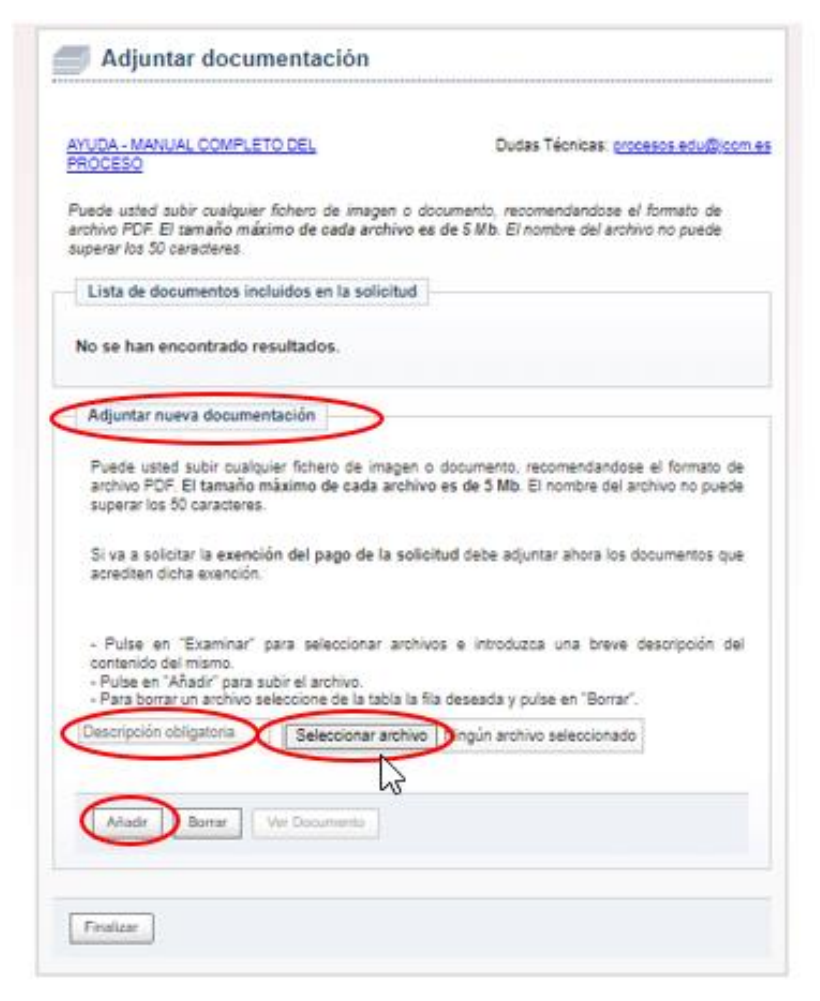

Para adjuntar un nuevo documento debe pulsar "SELECCIONAR ARCHIVO", poner una "DESCRIPCIÓN" del fichero (obligatorio) y pulsar "AÑADIR.

Se recomienda adjuntar documentos en formato pdf, respetando el tamaño máximo permitido. Si le aparece el mensaje "se ha excedido el número máximo de documentos permitidos por solicitud", puede comprimir varios documentos en un único archivo que no exceda los 5 megabytes, y adjuntar dicho archivo comprimido.

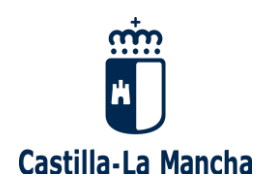

A continuación se muestra un ejemplo donde se adjunta un certificado de un curso de formación del CRFP. Una vez subido el fichero, vemos que ya aparece en la "Lista de documentos incluidos en la solicitud":

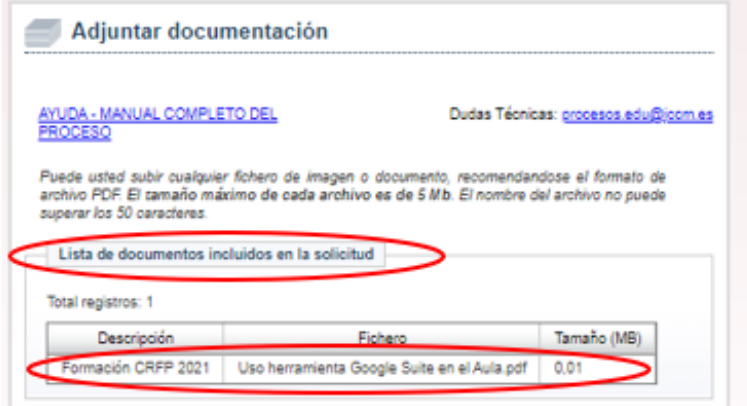

Puede usar el botón "Borrar" para eliminar cualquier documento de los que aparecen en la lista, seleccionándolo previamente. También puede comprobar que el fichero subido corresponde con la información que se quiere adjuntar, pulsando el botón "Ver Documento", tras seleccionarlo previamente.

Una vez haya terminado de adjuntar toda la documentación necesaria para esta solicitud, debe pulsar el botón "FINALIZAR" para continuar con el proceso y realizar el pago.

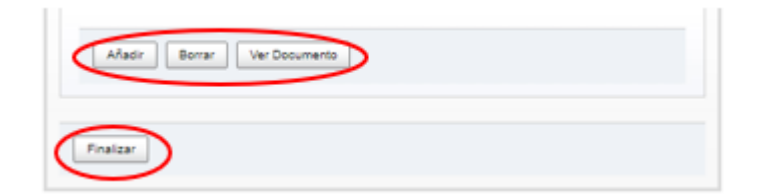

#### <span id="page-35-0"></span>**2.2.10. REALIZAR EL PAGO DE ESTA INSTANCIA**

Tras adjuntar la documentación necesaria para completar y/o justificar este proceso, debe **realizar el pago de la tasa por derechos de examen para poder participar en la Convocatoria del Concurso-Oposición para el ingreso en el Cuerpo de Maestros.**

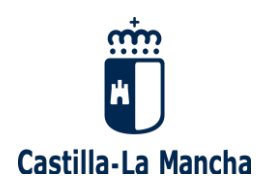

**La tasa por derechos de examen** (ver punto 16 de la Convocatoria) será de 41,79 euros (20,90 euros para familias numerosas de categoría general), y se realizará dentro del plazo de presentación de solicitudes de participación, utilizando para ello el modelo 046, por el concepto "Tasas Exámenes. Cuerpo de Maestros 2024".

**La falta de pago** de la tasa dentro del plazo de presentación de solicitudes de participación, determinará la exclusión del aspirante del proceso selectivo.

Estarán **exentos del pago de la tasa por derechos de examen** los participantes que cumplan los requisitos descritos en la Convocatoria (ver punto 16.2\_Exención del pago de la tasa por derechos de examen).

Por favor, seleccione la casilla correspondiente, de acuerdo a su situación, y pulse "ACEPTAR" para continuar el proceso.

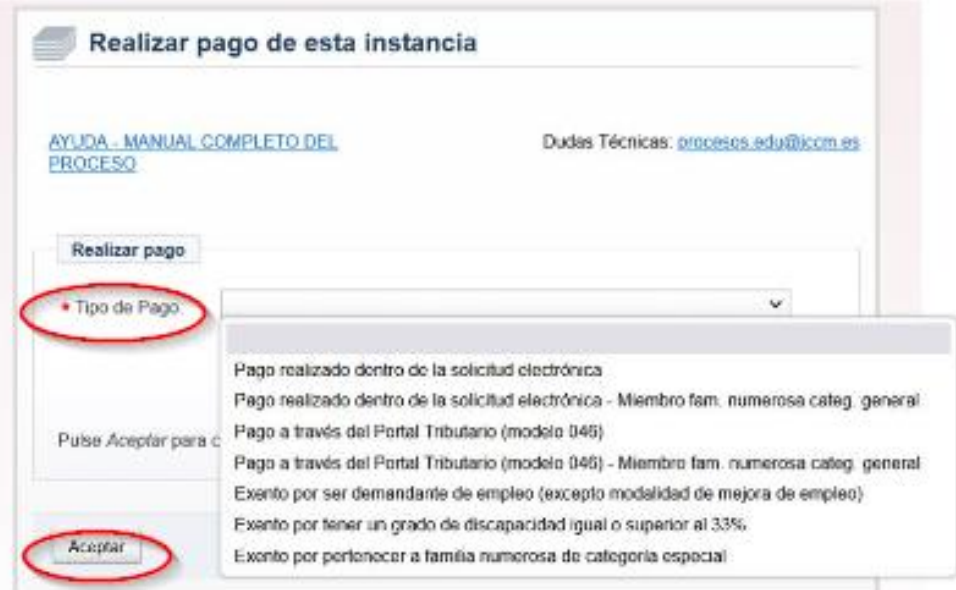

**Si el pago de la tasa se hace de forma telemática**, mediante la plataforma de pago disponible en la página del Portal de Educación, tendrá una **bonificación de un 10%,** siendo en este caso la tasa por derechos de examen de 37,61 euros o de 16,72 euros para familias numerosas de categoría general.

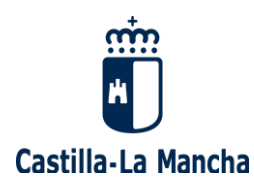

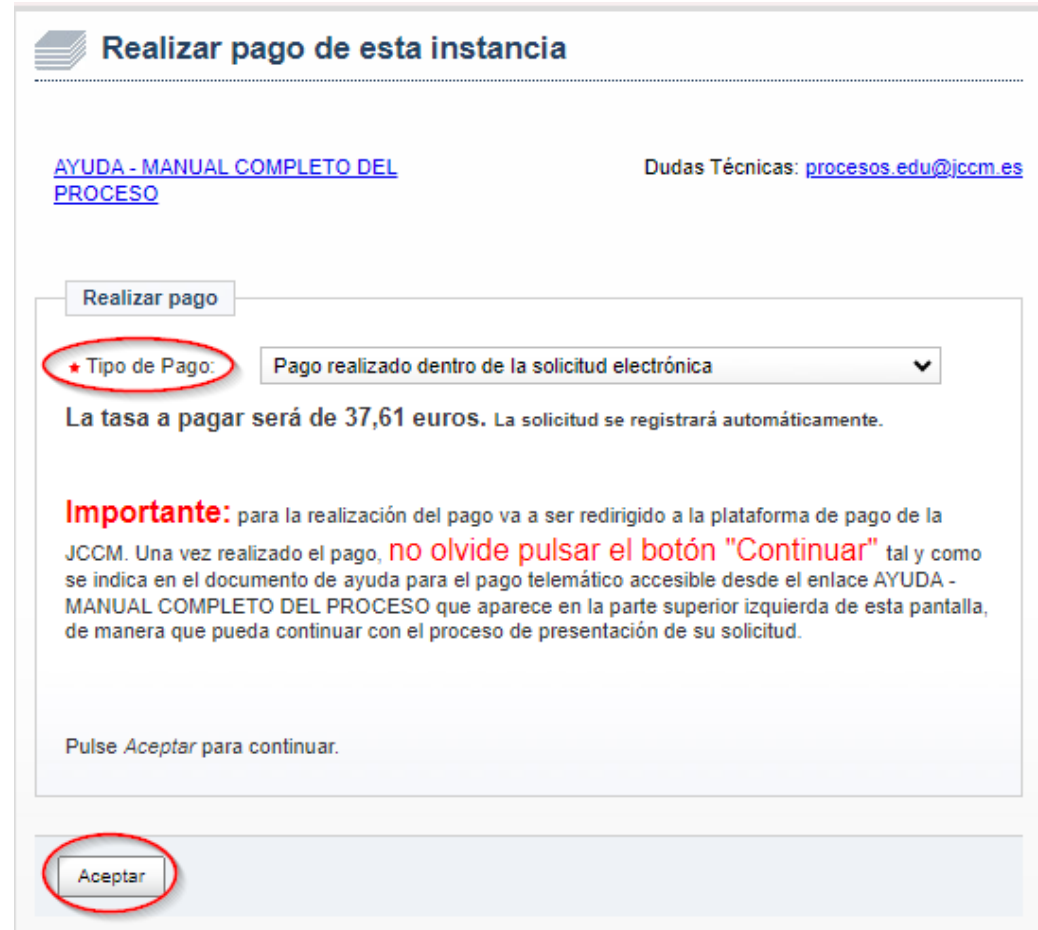

Será redirigido a la **plataforma de pago de la JCCM**:

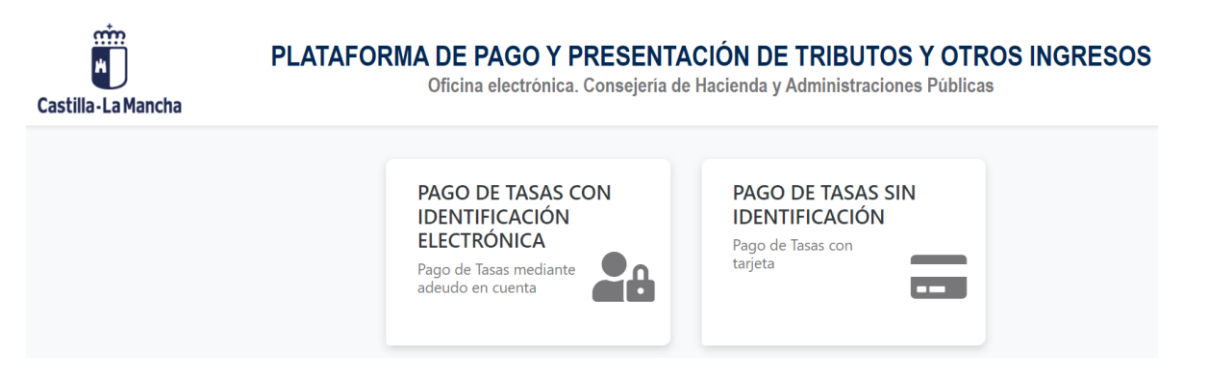

- o Si dispone de identificación electrónica, podrá pagar la tasa mediante el adeudo en cuenta.
- o Por el contrario, si no dispone de certificado digital, deberá pagarla la tasa con la tarjeta de crédito, y le aparecerán estas pantallas:

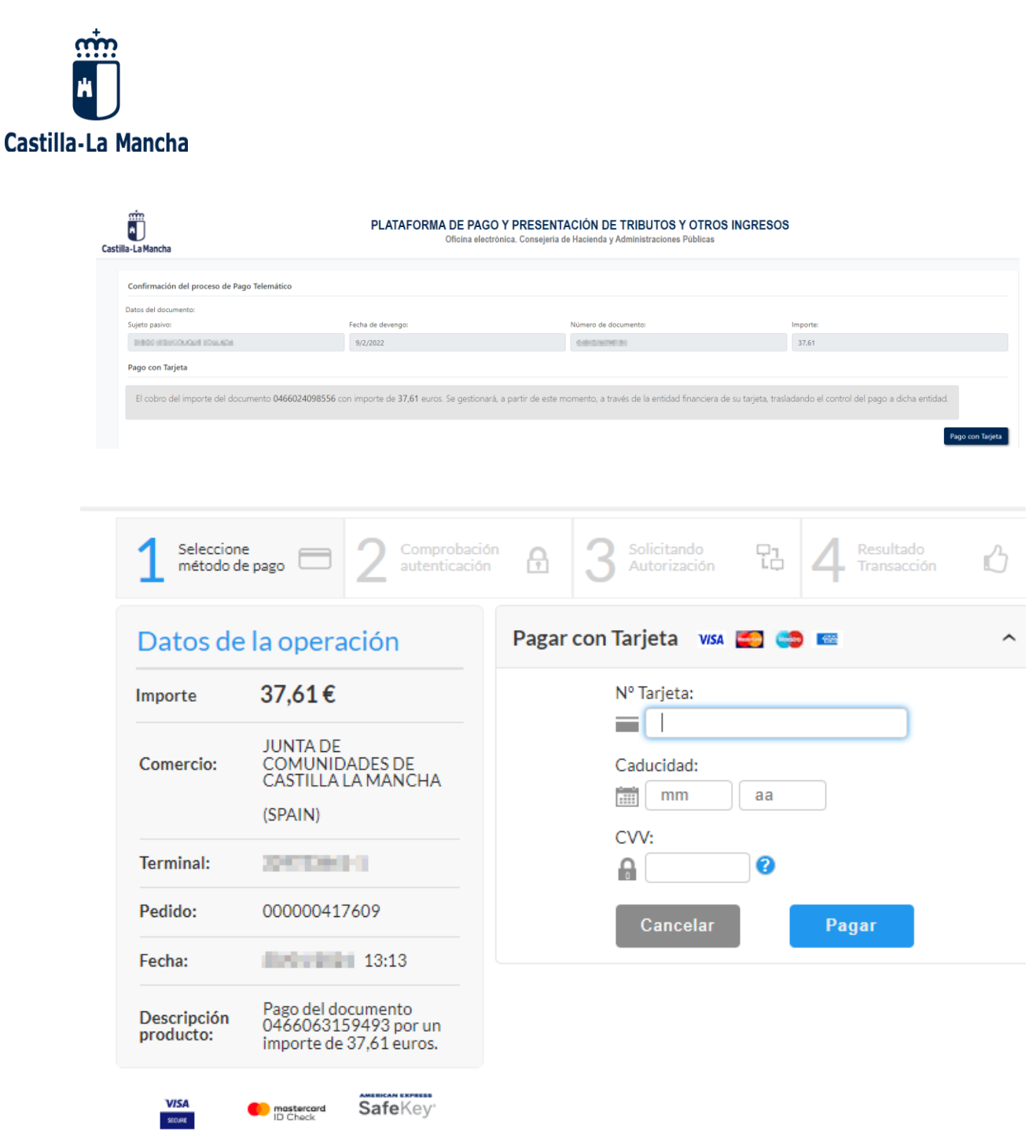

Introduzca los datos de su tarjeta y pulsar "ACEPTAR".

Se le informa que ha sido autentificado con éxito y obtendrá su **comprobante del pago virtual,** que puede imprimir si lo desea.

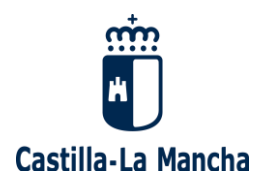

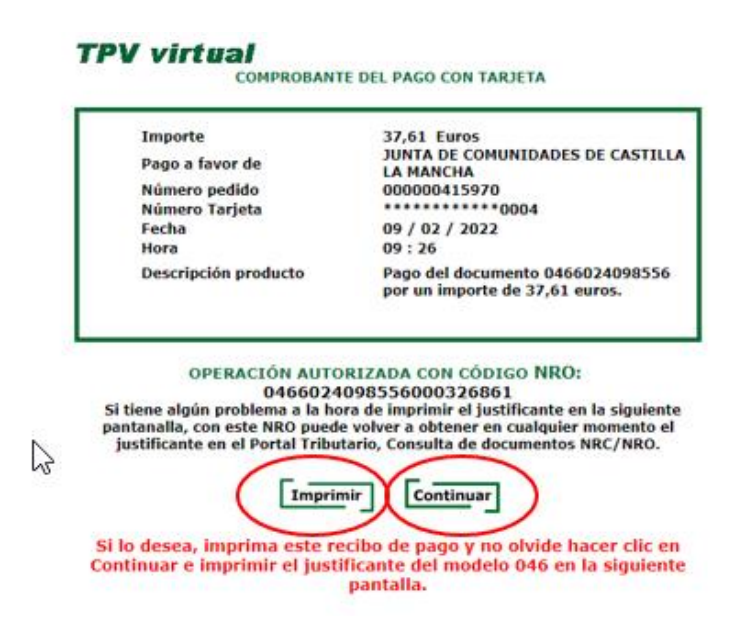

Tras obtener el comprobante del pago, debe pulsar "CONTINUAR" para descargar su justificante:

## **DESCARGAR JUSTIFICANTE**

 $\times$ 

IMPORTANTE: Copie el NRO: 0466024098556000326861 devuelto por su Entidad Financiera por si tiene algún problema a la hora de descargar el justificante. Con este NRO puede volver a obtener en cualquier momento el justificante en el Portal Tributario, Consulta de documentos por NRC / NRO No olvide descargar el justificante.

Descargar Justificante

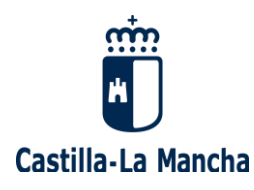

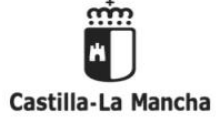

**CONSEJERÍA DE HACIENDA Y ADMINISTRACIONES PÚBLICAS** 

SISTEMA ÚNICO DE PAGO ELECTRÓNICO DE USO COMÚN DE LOS RECURSOS ECONÓMICOS DE LA JUNTA DE COMUNIDADES DE CASTILLA-LA MANCHA

#### **JUSTIFICANTE DE PAGO**

Se acredita el pago electrónico del documento al que se refieren los datos citados a continuación a través sistema único de pago electrónico de uso común de los<br>recursos económicos de la Junta de Comunidades de Castilla-La

DATOS DEL DOCUMENTO PAGADO

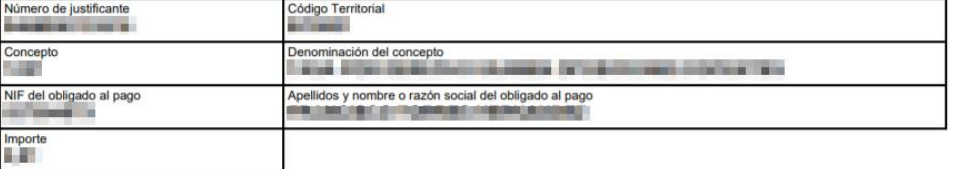

Conforme a lo previsto en la Orden de 02/04/2012, de la Consejería de Hacienda, por la que se regula el sistema único de pago electrónico de<br>uso común de los recursos económicos de la Junta de Comunidades de Castilla-La Ma en el Reglamento General de Recaudación.

El ingreso de la deuda no exime de la obligación de presentar la documentación en el registro administrativo correspondiente cuando así lo<br>establezcan sus normas reguladoras.

Este recibo ha sido expedido por el servidor informático de la Consejería de Hacienda y Administraciones Públicas. Se puede efectuar la<br>verificación del mismo mediante acceso a la dirección http://www.jccm.es.

Le aparecerá este mensaje, si todo ha funcionado correctamente. Pulse "CERRAR" para dar por concluido el proceso:

> El proceso de pago se ha realizado con éxito. Estado: Pagado Pulse [Cerrar] para dar por concluido el proceso.

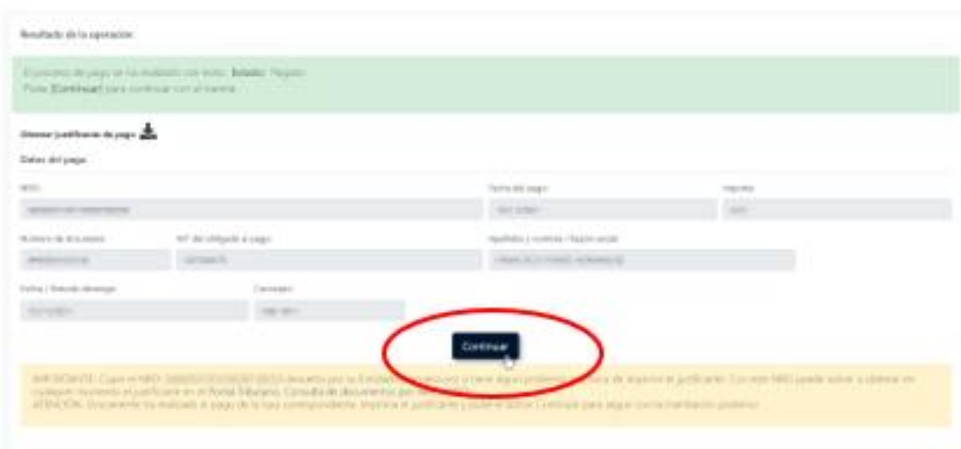

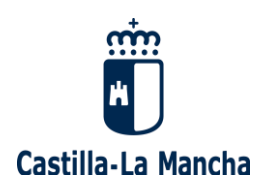

**Es importantísimo pulsar el botón "CONTINUAR"** para volver a su instancia de participación en la aplicación de solicitudes, y **que se realice el registro de su instancia.**

**Si no pulsa este botón y cierra el navegador, su instancia estará pagada pero no registrada,** teniendo que volver a entrar en la aplicación de participaciones para proceder al registro de una solicitud.

Tras pulsar el botón "CONTINUAR", se le informará del "**Pago y Registro electrónico**":

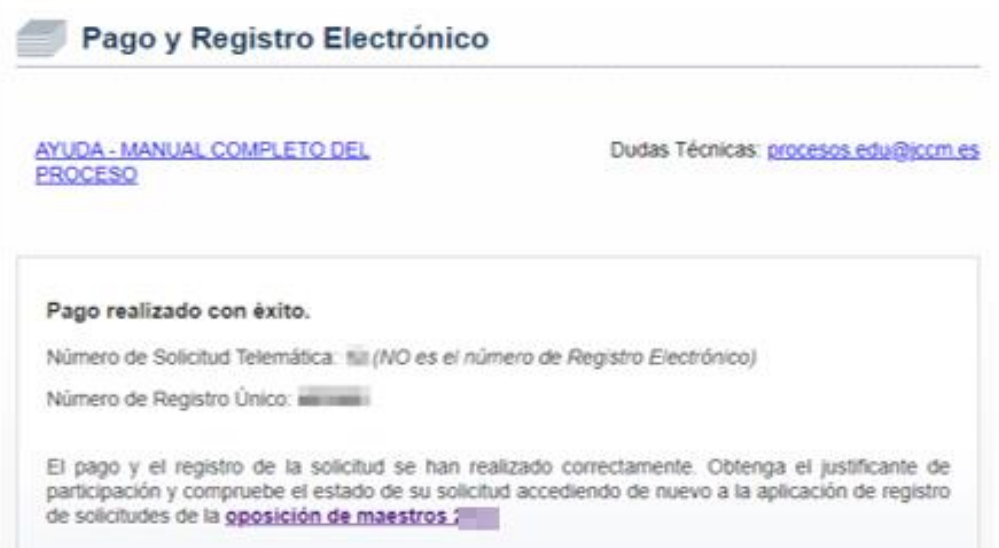

En esta pantalla **podrá obtener el justificante de su solicitud**, que tendrá el siguiente aspecto:

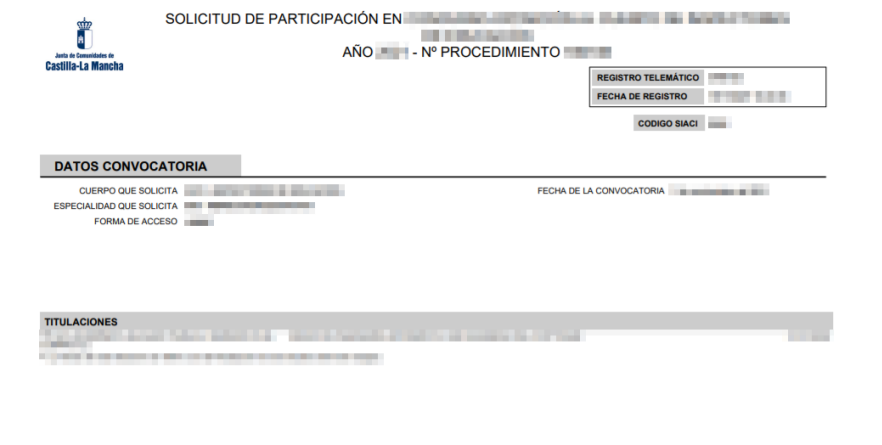

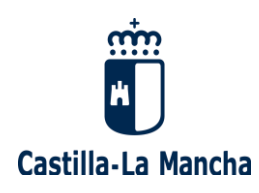

Puede ver el **resumen de sus solicitudes** volviendo a la pantalla inicial.

Si todo se ha realizado correctamente, aparecerá su solicitud en "estado pagada y registrada" (con un \* si es la última que se ha registrado y será la instancia que se va a tener en cuenta para su participación en el proceso).

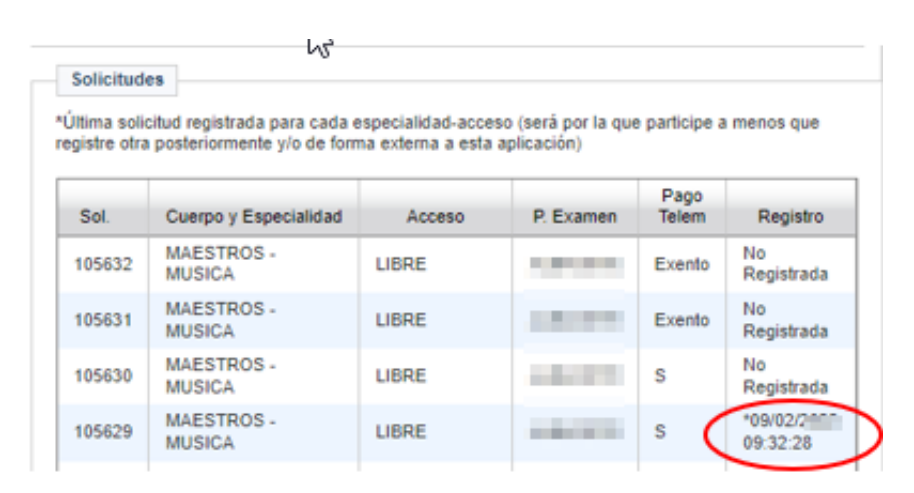

#### IMPORTANTE:

Puede realizar todas las solicitudes que desee de forma telemática. En caso de equivocarse o existir algún tipo de error en su solicitud ya registrada, puede realizar otra nueva. También puede hacer otra nueva basándose en una anterior y modificar aquello que considere que está mal. Esta solicitud dejará sin efecto la anterior (aunque seguirá viéndola en la aplicación).

Finalmente, sólo será tenida en cuenta como válida la instancia con fecha de registro más reciente de todas las que haya presentado para cada uno de los cuerpos, accesos y especialidades por los que participa. En la aplicación aparecerá junto a la fecha de registro con un asterisco.

Para asegurarse de que su solicitud ha sido registrada, puede ver en la parte superior del justificante el número de registro y la fecha de registro de dicha instancia.

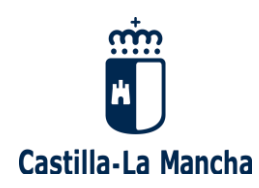

**Por favor, en caso de dudas o problemas técnicos con el acceso al "Seguimiento personalizado" del Portal de Educación, o con el pago y/o registro de esta Solicitud de participación en el Concurso-Oposición para el ingreso en el Cuerpo de Maestros,** envíe un correo electrónico a [procesos.edu@jccm.es,](mailto:procesos.edu@jccm.es) adjuntando copia de su DNI y pantallazo de su incidencia, si es posible.

Desde el **Servicio de Registro de Personal Docente de la Consejería de Educación, Cultura y Deportes de Castilla-La Mancha** le ayudaremos lo antes posible.

**Muchas gracias por su participación.**